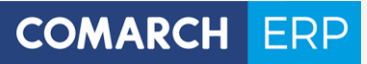

Zmiany funkcjonalne i lista obsłużonych zgłoszeń Comarch DMS 2019.2

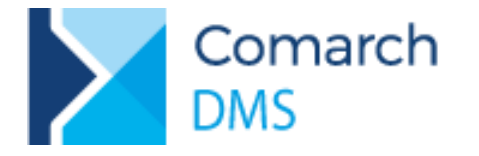

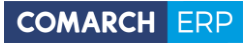

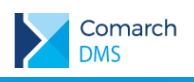

# **Spis treści**

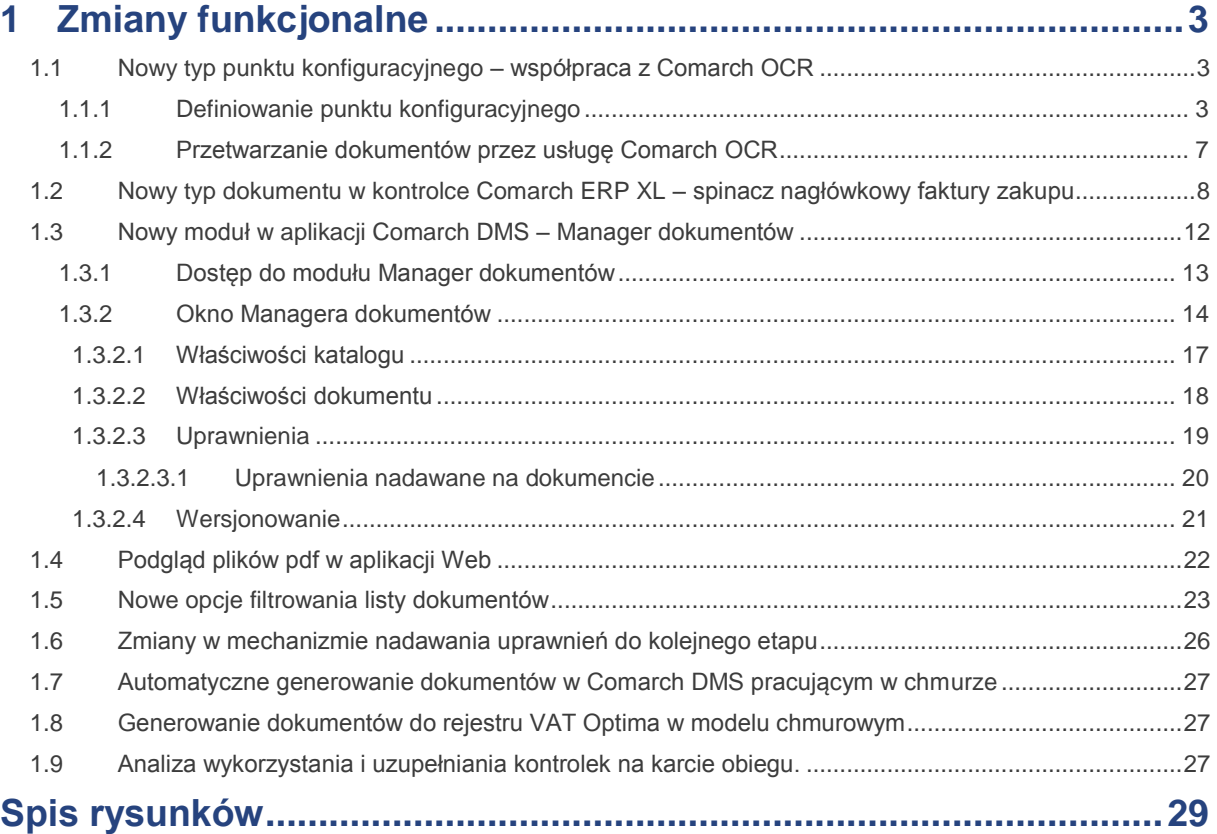

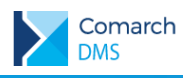

## <span id="page-2-0"></span>**1 Zmiany funkcjonalne**

Aplikacje Comarch DMS w wersji 2019.2 współpracują z następującymi Systemami Comarch ERP:

- × Comarch ERP XL – wersje systemu: 2019.0, 2019.1, 2019.2
- Σ Comarch ERP Optima – wersje systemu: 2019.2.1, 2019.3.1, 2019.5.1
- Comarch ERP Altum wersje systemu: 2018.2, 2018.5, 2019.0 У
- И Comarch ERP Enterprise – wersje systemu: 6.0

#### <span id="page-2-1"></span>**1.1 Nowy typ punktu konfiguracyjnego – współpraca z Comarch OCR**

W nowej wersji aplikacji w funkcjonalności automatycznego generowania dokumentów (ACD) udostępniono współpracę z usługą Comarch OCR.

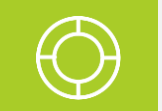

**Wskazówka:** Do uruchomienia usługi Comarch OCR wystarczy zapoznać się z regulaminem, uzupełnić dane, potwierdzić zgodę i kliknąć "Prześlij". Każdy z Użytkowników może skorzystać z pakietu DEMO (50 dokumentów na okres jednego miesiąca). Cennik usługi dostępny jest na stronie<https://www.comarch.pl/ocr/>

W Comarch DMS współpraca z usługą Comarch OCR realizowana jest za pomocą dedykowanego punktu konfiguracyjnego, w którym należy określić nazwę punktu konfiguracyjnego oraz typ obiegu, w ramach którego będą rejestrowane dokumenty po przeprocesowaniu w usłudze Comarch OCR oraz spółkę, w której dostępny będzie punkt konfiguracyjny, w przypadku pracy w trybie wielofirmowym. Analogicznie do innych punktów konfiguracyjnych ACD za pomocą zapytań SQL należy wskazać wartości, które będą wyświetlane w poszczególnych kontrolkach po przeprocesowaniu dokumentu w usłudze Comarch OCR.

Funkcjonalność dostępna jest dla operatorów, którzy na właściwościach mają wybraną wartość "TAK" przy uprawnieniu "Automatyczne tworzenie dokumentów". Funkcjonalność dostępna tylko w desktopowej wersji aplikacii Comarch DMS.

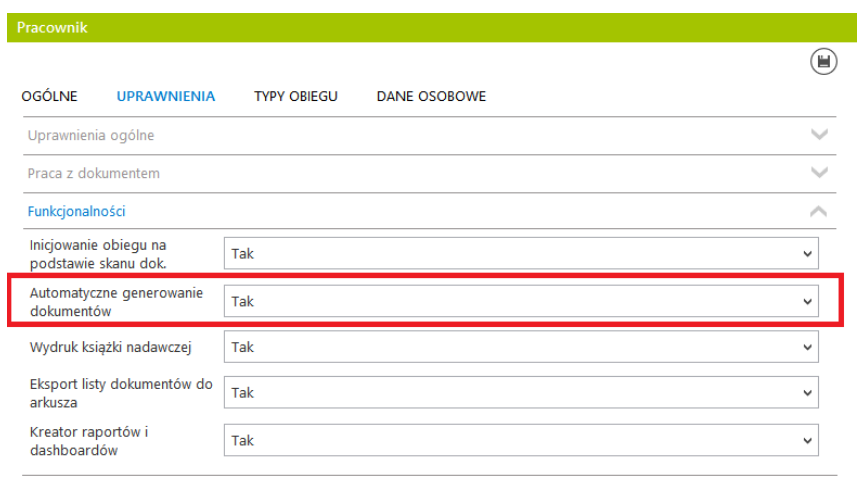

Rys 1. Właściwości pracownika, zakładka Uprawnienia, Automatyczne generowanie dokumentów

#### <span id="page-2-3"></span><span id="page-2-2"></span>**1.1.1 Definiowanie punktu konfiguracyjnego**

Aby utworzyć punkt konfiguracyjny nowego typu 'Współpraca z Comarch OCR' należy w oknie Automatyczne

generowanie dokumentów dodać nowy punkt za pomocą ikony vodać nowy punkt konfiguracyjny. Na liście trybów pracy punktu jako pierwsza dostępna jest opcja Współpraca z Comarch OCR.

**Comarch DMS Wersja:**

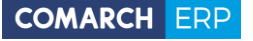

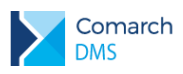

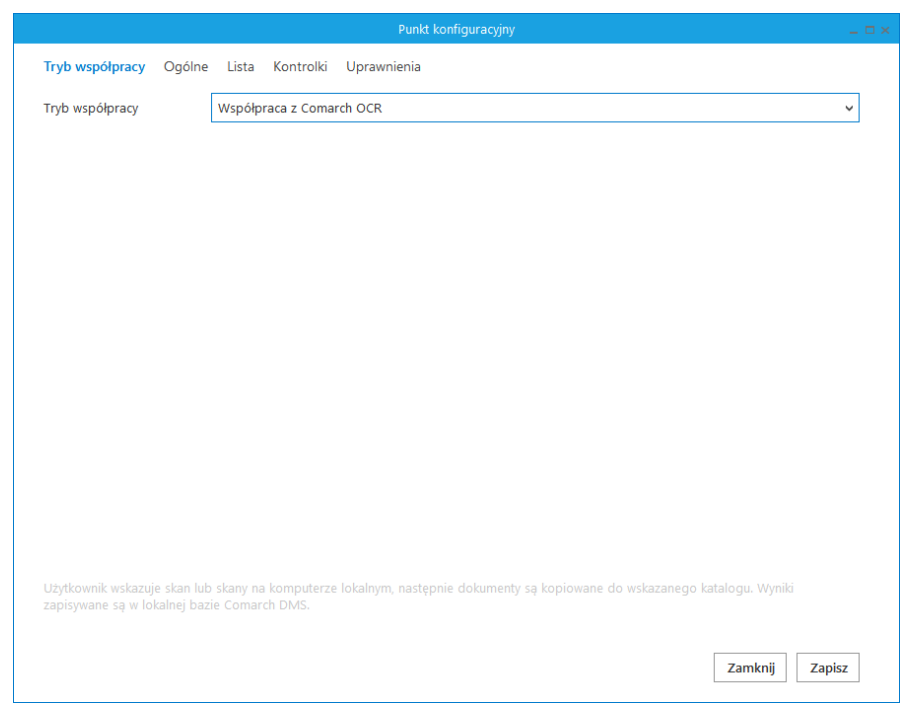

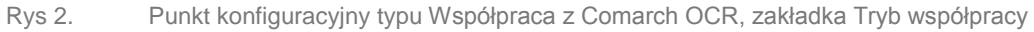

<span id="page-3-0"></span>Na zakładce Ogólne należy:

- **X** określić nazwę pod jaką punkt konfiguracyjny będzie widoczny na liście punktów
- wskazać typ obiegu, w ramach którego będą generowane dokumenty zawierające dane przeprocesowane przez usługę Comarch OCR
- w przypadku pracy wielofirmowej wskazać spółkę, w ramach której będą procesowane i generowane dokumenty oraz zdecydować czy punkt konfiguracyjny będzie dostępny dla innych spółek

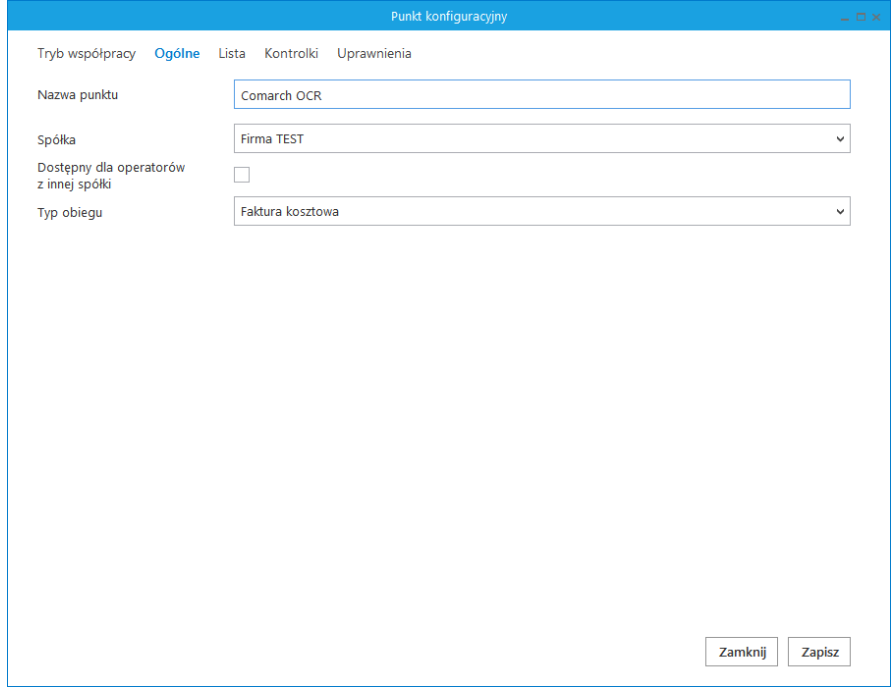

<span id="page-3-1"></span>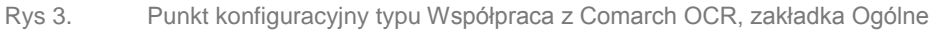

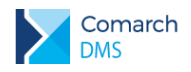

Na zakładce Lista, analogicznie do pozostałych trybów pracy punktów konfiguracyjnych, należy za pomocą zapytania SQL określić listę dokumentów, która będzie wyświetlana w oknie ACD po przeprocesowaniu plików w usłudze Comarch OCR.

#### **Prz ykład zapytania w yświetlającego listę dokumentów :**

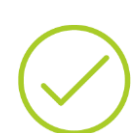

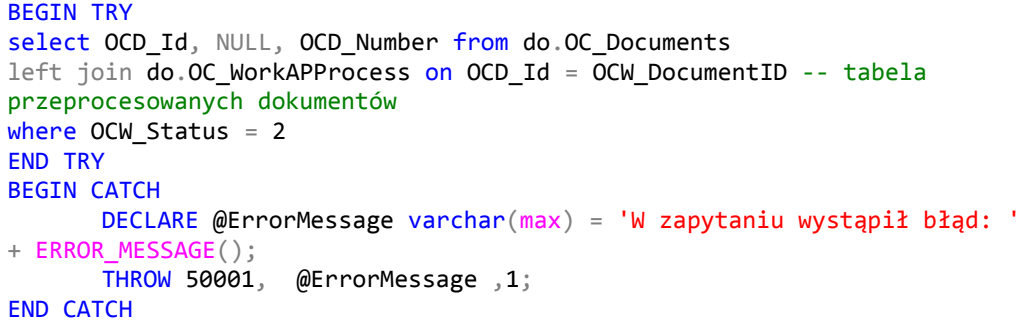

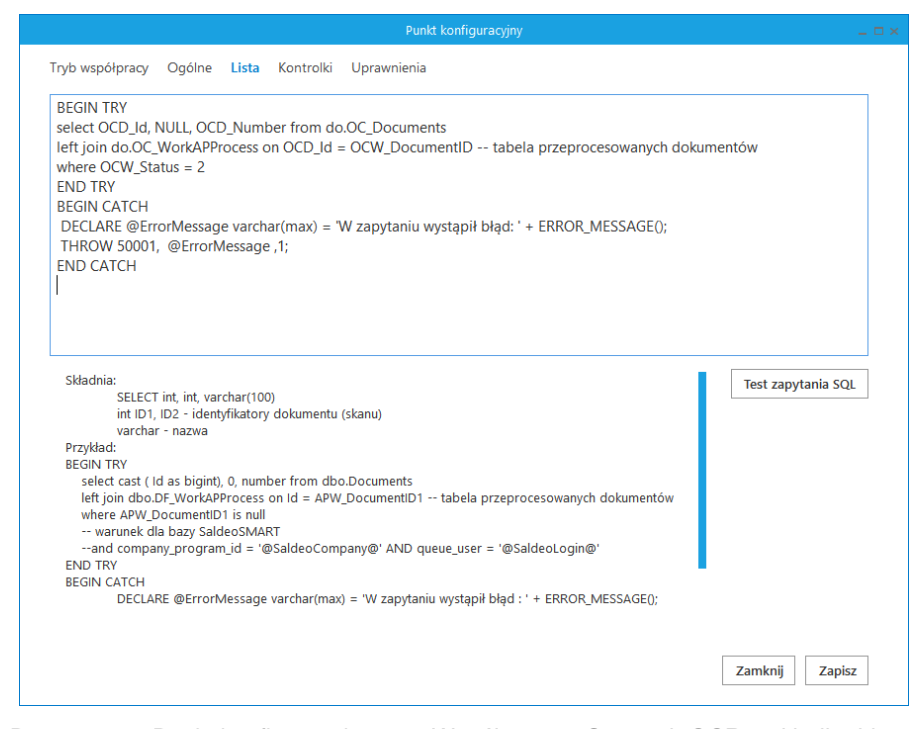

Rys 4. Punkt konfiguracyjny typu Współpraca z Comarch OCR, zakładka Lista

<span id="page-4-0"></span>Na zakładce Kontrolki za pomocą zapytań SQL należy wskazać wartości, które będą wyświetlane w poszczególnych kontrolkach po przeprocesowaniu dokumentu w usłudze Comarch OCR.

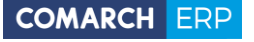

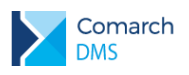

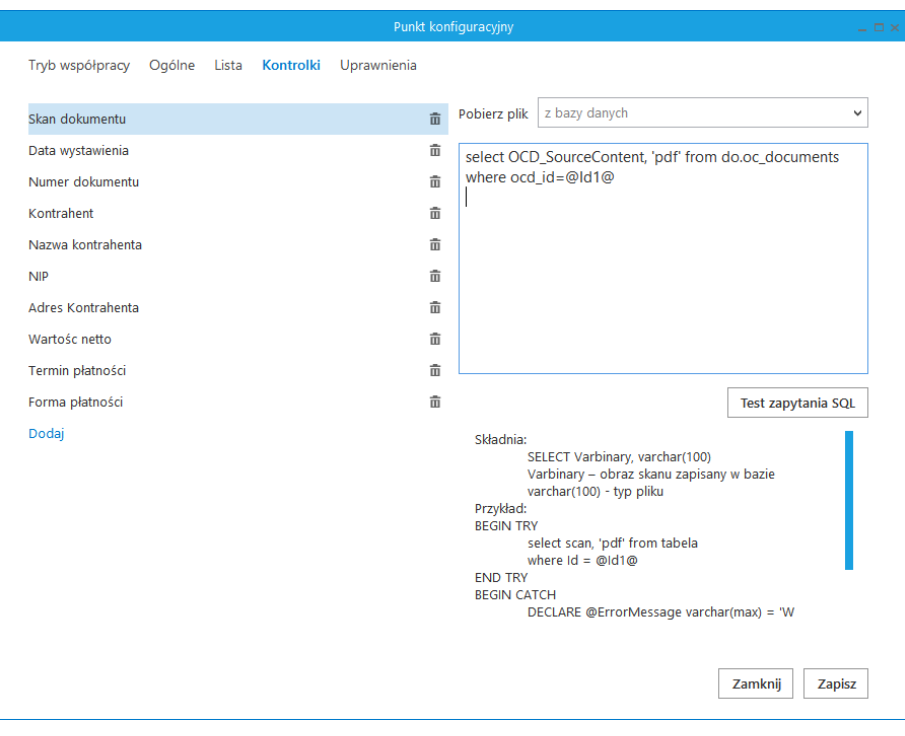

Rys 5. Punkt konfiguracyjny typu Współpraca z Comarch OCR, zakładka Kontrolki

<span id="page-5-0"></span>Na zakładce Uprawnienia należy wskazać pracowników, którzy będą mogli procesować dokumenty w ramach punktu. Uprawnienia mogą być dodawane wyłącznie poprzez wskazanie pracowników, nie ma możliwości dodania uprawnień dla pracowników wskazanego działu czy pracowników zajmujących określone stanowisko.

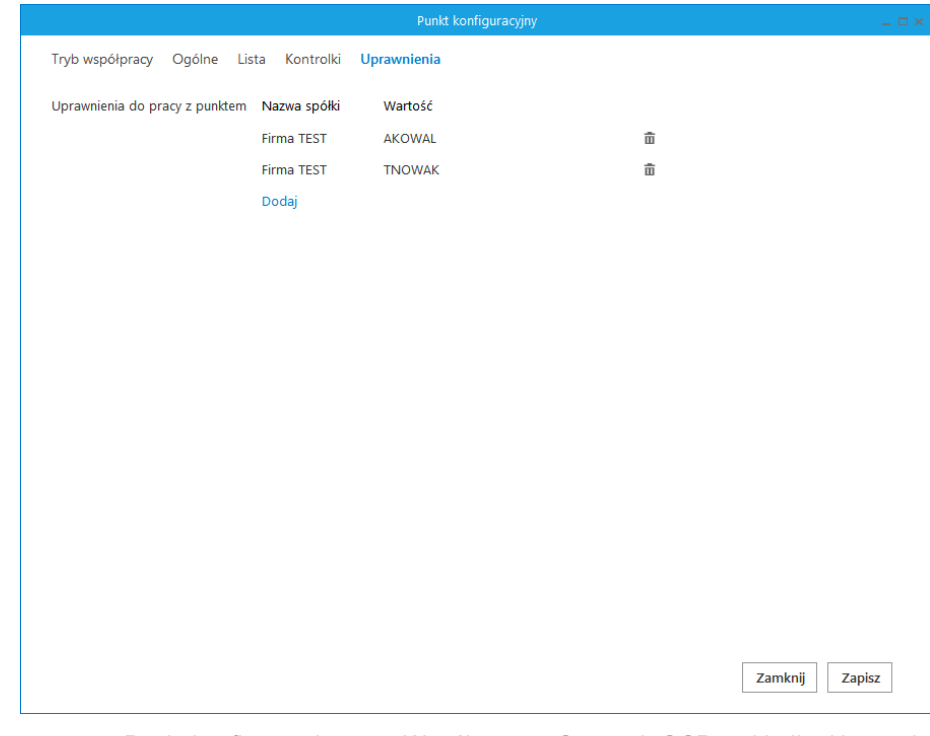

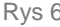

<span id="page-5-1"></span>Rys 6. Punkt konfiguracyjny typu Współpraca z Comarch OCR, zakładka Uprawnienia

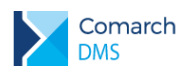

**Uwaga:** Dodanie operatora do uprawnień na punkcie konfiguracyjnym skutkuje nadaniem mu uprawnień do zakładki ACD (we właściwościach pracownika, na zakładce Uprawnienia, w sekcji Funkcjonalności zostaje zmieniona wartość parametr Automatyczne generowanie dokumentów na TAK)

#### <span id="page-6-0"></span>**1.1.2 Przetwarzanie dokumentów przez usługę Comarch OCR**

Po wyborze i konfiguracji punktu współpracującego z Comarch OCR, w oknie 'Automatyczne generowanie dokumentów' prezentowane są przyciski:

[Ustaw folder] - przycisk wywołujący okno, w którym należy wskazać katalog, z którego będą pobierane dokumenty do procesowania przez usługę Comarch OCR. Wskazanie folderu jest warunkiem koniecznym do rozpoczęcia procesowania dokumentów za pomocą Comarch OCR. We wskazanym katalogu automatycznie zostaną założone podkatalogi temp, wysłane i błędy.

[Dodaj pliki] – umożliwia wskazanie plików z dysku komputera, pliki zostaną umieszczone we wskazanym wcześniej katalogu.

Włącz procesowanie dokumentów<br>parametr, za pomocą którego włączane jest wysyłanie dokumentów do usługi Comarch OCR. Parametr będzie możliwy do zaznaczenia po ustawieniu folderu, z którego będą wysyłane dokumenty do Comarch OCR.

Aby uruchomić przetwarzanie dokumentów w usłudze Comarch OCR należy zaznaczyć parametr 'Włącz procesowanie dokumentów'. Po zaznaczeniu parametru dokumenty umieszczone we wskazanym folderze zostaną automatycznie przesłane do Comarch OCR i przeniesione do podkatalogu 'Wysłane'.

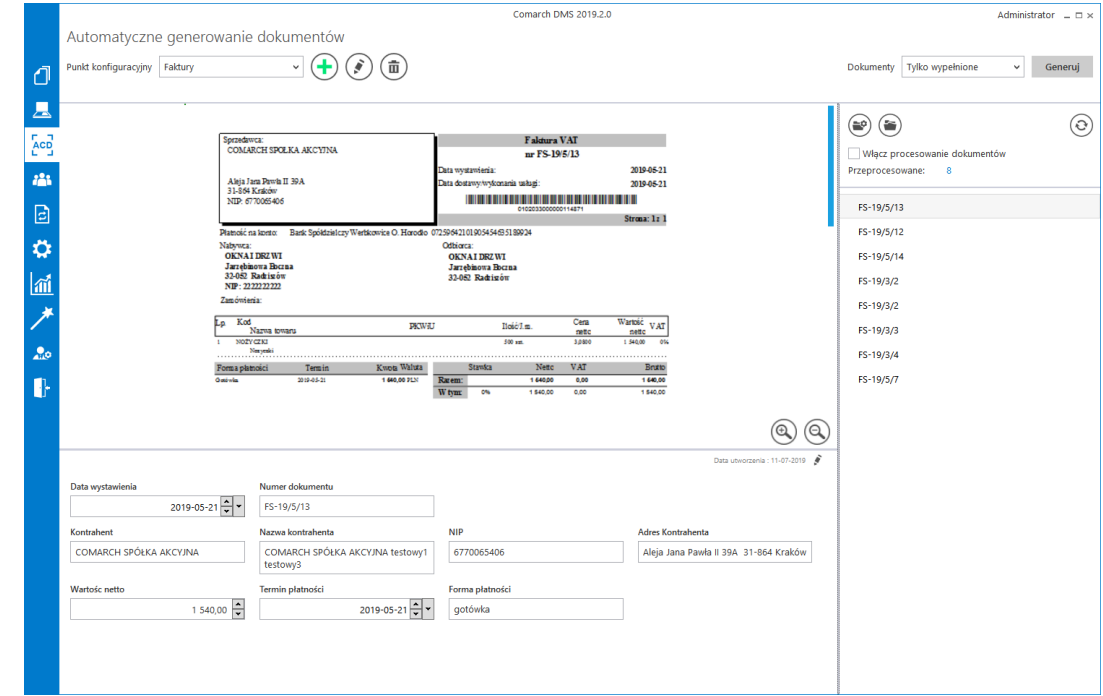

<span id="page-6-1"></span>Rys 7. Automatyczne generowanie dokumentów – punkt konfiguracyjny w trybie współpracy z Comarch OCR

**Comarch DMS Wersja:**

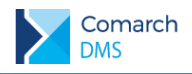

Gdy dokumenty zostaną przetworzone w usłudze Comarch OCR, aktualizowana jest informacja o liczbie dokumentów przeprocesowanych Przeprocesowane: 43 Aby wyświetlić aktualną listę przetworzonych dokumentów należy odświeżyć widok listy za pomocą przycisku . Dokumenty przetworzone przez Comarch OCR inicjowane są na liście dokumentów Comarch DMS po kliknięciu przycisku .

[Uwaga błędy] – Ikona wyświetlana jest w przypadku, gdy serwer usługi Comarch OCR zwróci błąd lub oprócz przeprocesowanego dokumentu zwróci dodatkową informację dla użytkownika. Przycisk wywołuje okno, w którym prezentowane są informacje: data, godzina i treść komunikatu z usługi Comarch OCR.

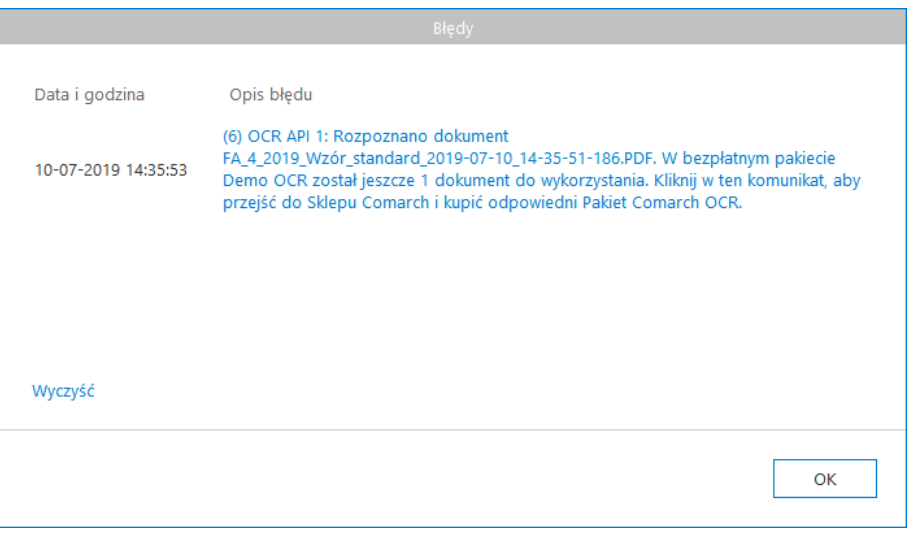

<span id="page-7-1"></span>Rys 8. Przykład komunikatu wyświetlanego użytkownikowi, gdy dokument został prawidłowo rozpoznany i w pakiecie Comarch OCR pozostało mniej niż 10 stron.

## <span id="page-7-0"></span>**1.2 Nowy typ dokumentu w kontrolce Comarch ERP XL – Spinacz nagłówkowy faktury zakupu (S)FZ**

W kontrolce typu Dokument ERP XL udostępniono nowy typ dokumentu: Spinacz nagłówkowy faktury zakupu.

W przypadku spinacza nagłówkowego faktury zakupu w kontrolce Dokument ERP XL dostępne są zakładki:

- $\blacktriangleright$ Ogólne – na zakładce należy określić nazwę kontrolki oraz spółkę, w której będą generowane dokumenty, w przypadku pracy w trybie wielofirmowym
- Dokument ERP XL na zakładce wskazywany jest typ generowanego dokumentu oraz określany jest tryb pracy w przypadku generowania dokumentów z opisem analitycznym, w przypadku spinacza nagłówkowego faktury zakupu, tryb pracy zawsze będzie ustawiony 'Dla elementu', bez możliwości zmiany wartości.

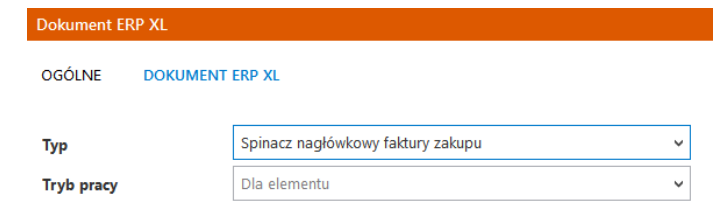

<span id="page-7-2"></span>

Rys 9. Nowy typ dokumentu w kontrolce Dokument ERP XL: Spinacz nagłówkowy faktury zakupu

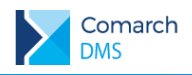

W przypadku spinaczy nagłówkowych faktur zakupu generowanie dokumentów odbywa się w oknie systemu

Comarch ERP XL wywołanym z poziomu kontrolki Dokument ERP XL. Po wybraniu ikony w w kontrolce typu Dokument ERP XL wyświetlona zostaje lista dokumentów zakupowych Comarch ERP XL, na której możliwe jest dodanie dokumentu PZ i następnie spięcie go do spinacza nagłówkowego (S)FZ, spięcie istniejącego dokumentu PZ do spinacza nagłówkowego faktury zakupu (S)FZ lub wybranie istniejącej pary spiętych dokumentów PZ i (S)FZ.

> **Uwaga:** W Comarch DMS prezentowane są wyłącznie takie dokumenty (S)FZ, które powstały z dokładnie jednego dokumentu PZ i nie były korygowane.

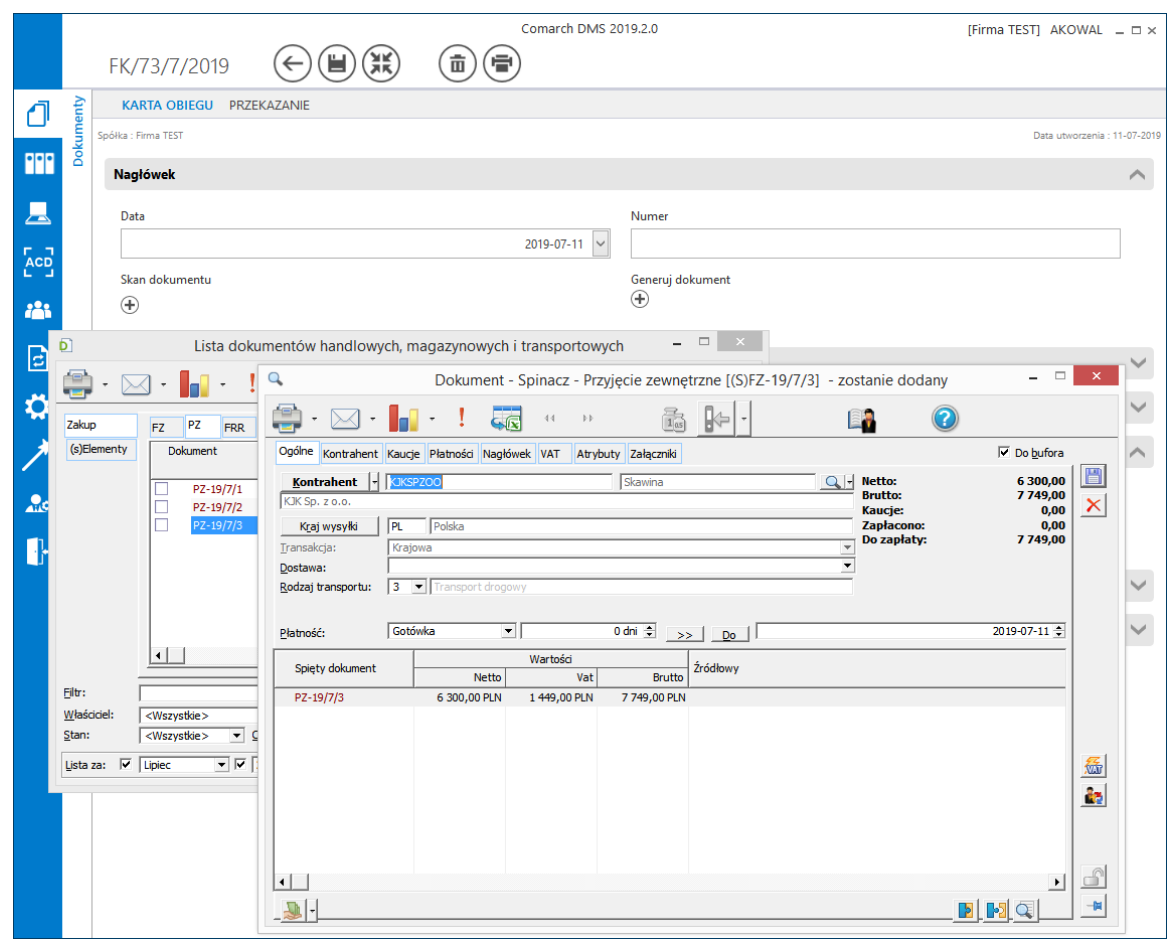

<span id="page-8-0"></span>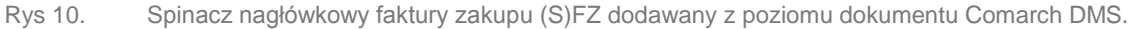

Po utworzeniu i zapisaniu spinacza i wybraniu na liście dokumentów Comarch ERP XL, dokumenty PZ i (S)FZ do którego został spięty, zostają dowiązane do kontrolki Dokument ERP XL.

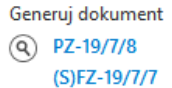

Rys 11. Prezentacja dokumentów PZ i (S)FZ w kontrolce typu Dokument ERP XL

<span id="page-8-1"></span>Dane dokumentu spinacza nagłówkowego faktury zakupu (S)FZ zostają przeniesione na formatkę kontrolki Dokument ERPXL.

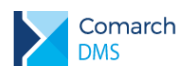

Dla dokumentu spinacza (S)FZ na formatce Dokument ERP XL w aplikacji Comarch DMS wyświetlane są trzy zakładki:

 $\blacktriangleright$ Przyjęcie zewnętrzne – zakładka, na którą przenoszone są dane z dokumentu PZ będącego elementem spinacza (S)FZ, dodanego w kontrolce Dokument ERP XL, dane z dokumentu wyświetlane są w trybie do odczytu, oznacza to, że nie ma możliwości wprowadzenia zmian na dokumencie PZ.

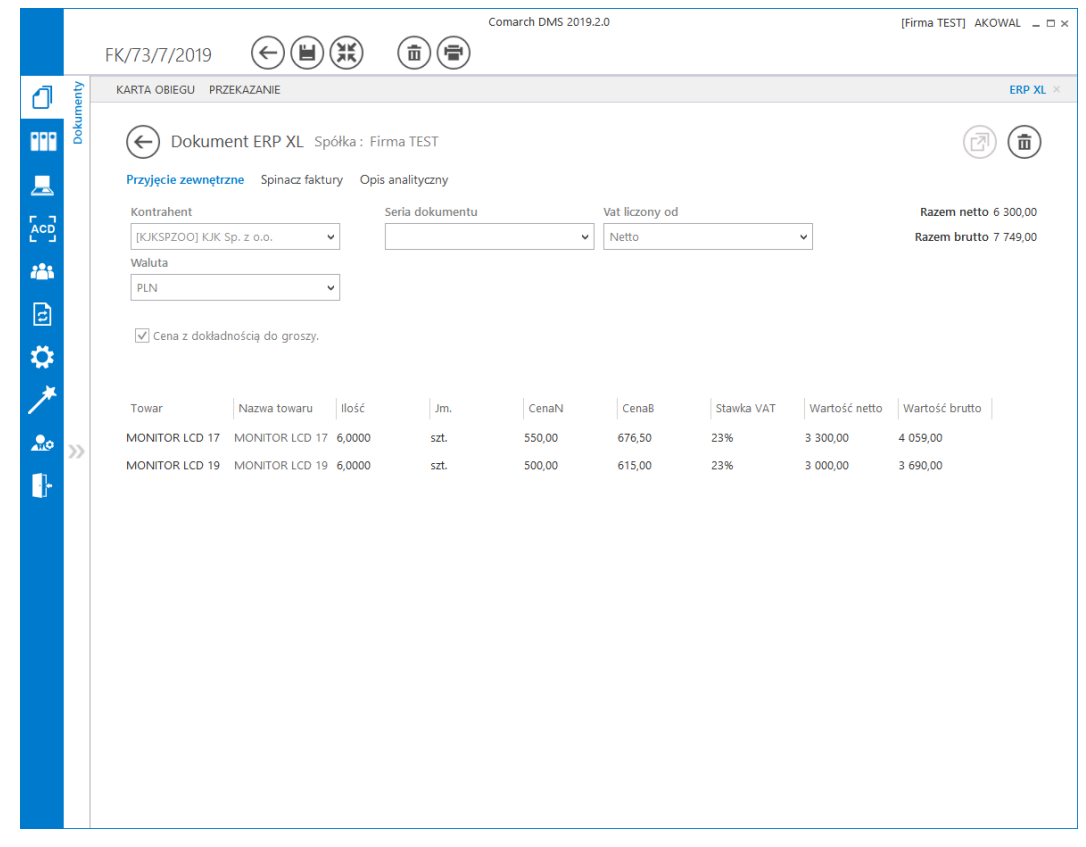

<span id="page-9-0"></span>Rys 12. Formatka Dokument ERP XL, gdy w kontrolce dodano dokument spinacza nagłówkowego faktury zakupu – zakładka Przyjęcie zewnętrzne

Spinacz faktury – zakładka, na którą przenoszone są dane z dowiązanego dokumentu (S)FZ, dane z dokumentu wyświetlane są w trybie do odczytu, oznacza to, że nie ma możliwości wprowadzenia zmian na dokumencie (S)FZ.

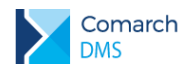

#### **COMARCH ERP**

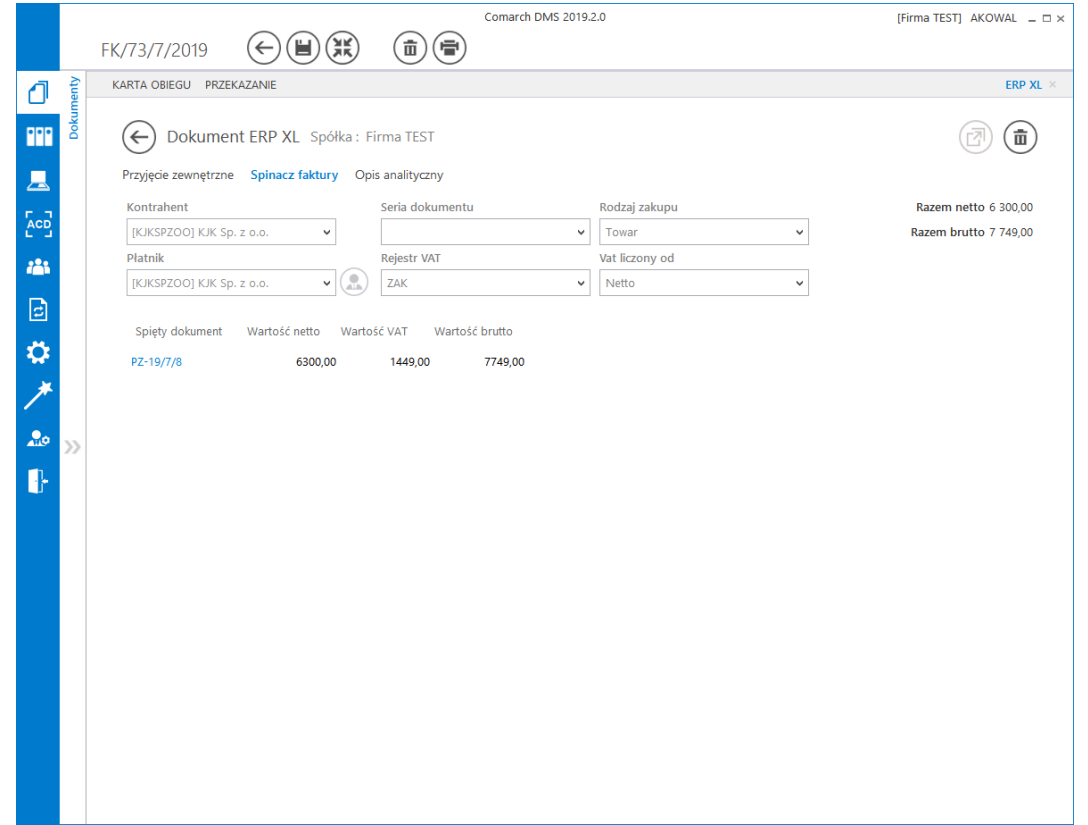

<span id="page-10-0"></span>Rys 13. Formatka Dokument ERP XL, gdy w kontrolce dodano dokument spinacza nagłówkowego faktury zakupu – zakładka Spinacz faktury

- Opis analityczny zakładka, na której operator ma możliwość wprowadzenia opisu analitycznego dokumentu oraz aktualizacji opisu w systemie Comarch ERP XL. Uzupełnienie opisu analitycznego dotyczy wyłącznie dokumentu spinacza. W kolumnie Pozycja opisu analitycznego w zależności od odliczenia VAT, dostępne będą elementy:
	- Opis dla nagłówka dokumentu spinacza: "dokument <rodzaj zakupu>"
	- Opis dla nagłówka dokumentu PZ: "1/<numer PZ>/dokument\_<rodzaj zakupu>"
	- Opis dla VAT'u z nagłówka dokumentu spinacz: "dokument\_VAT\_koszt"
	- Opis dla elementu dokumentu PZ: "1/<numer PZ>/<kod towaru>"

Prezentowane wymiary opisu analitycznego, są wymiarami dostępnymi dla centrum w systemie Comarch ERP XL, w którym wygenerowano dokument spinacza nagłówkowego faktury zakupu.

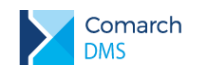

#### **COMARCH ERP**

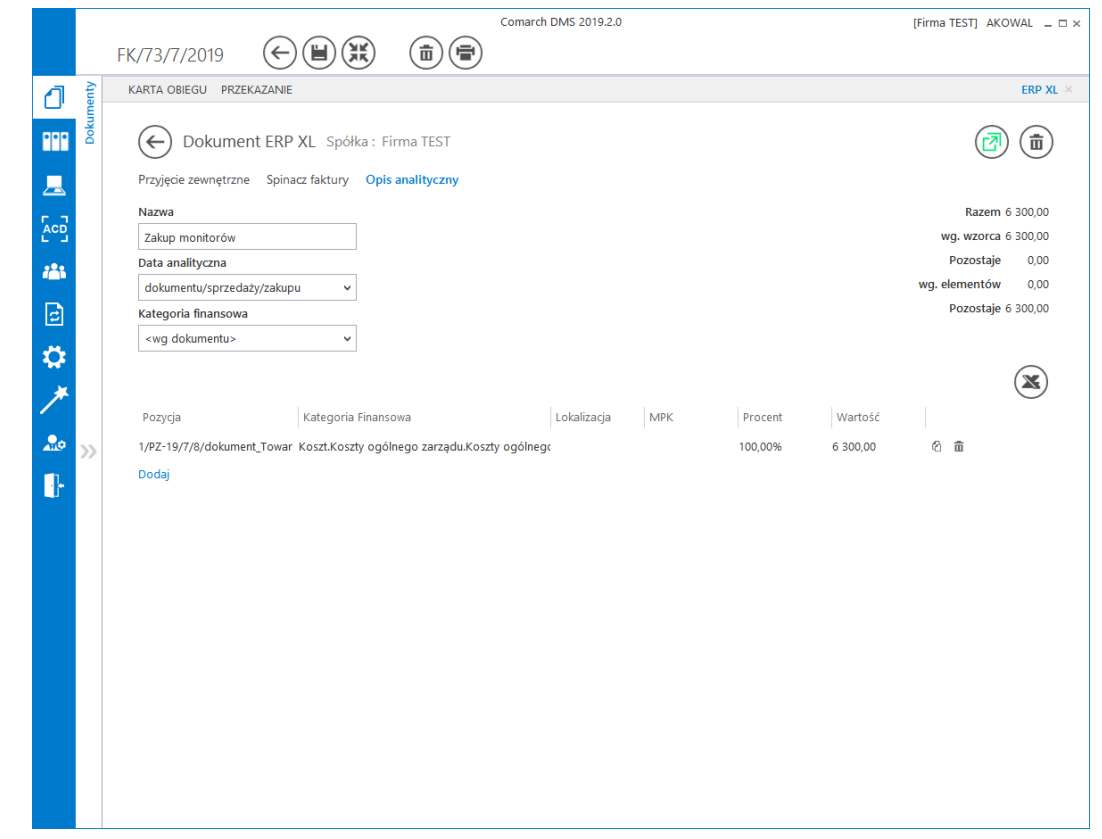

<span id="page-11-1"></span>Rys 14. Formatka Dokument ERP XL, gdy w kontrolce dodano dokument spinacza nagłówkowego faktury zakupu – zakładka Opis analityczny

W przypadku wyświetlania w kontrolce dokument ERP XL dokumentów PZ i spinacza (S)FZ, do którego został spięty, nie ma możliwości odwiązania dokumentów pojedynczo. Gdy użytkownik chciałby zmienić spięte

面 dokumenty na inne, konieczne jest usunięcie dokumentów za pomocą ikony znajdującej się na formatce Dokument ERP XL wyświetlonej z kontrolki typu Dokument ERP XL. Zanim dokumenty zostaną usunięte z formatki Dokument ERP XL, zostanie wyświetlony komunikat:

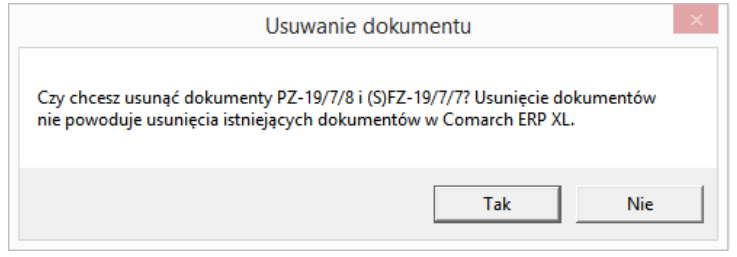

<span id="page-11-2"></span>Rys 15. Komunikat wyświetlany po wybraniu ikony Usuń, w celu usunięcia powiązania z dokumentem PZ i spinaczem nagłówkowym faktury zakupu, do którego spięto ten dokument

## <span id="page-11-0"></span>**1.3 Nowy moduł w aplikacji Comarch DMS – Manager dokumentów**

W aktualnej wersji Comarch DMS udostępniono nową funkcjonalność Manager dokumentów służącą do przechowywania dokumentów w aplikacji. W managerze użytkownik ma możliwość zbudowania struktury katalogów i nadania użytkownikom uprawnień do wybranych gałęzi drzewa katalogów oraz do poszczególnych dokumentów.

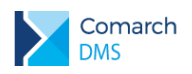

#### <span id="page-12-0"></span>**1.3.1 Dostęp do modułu Manager dokumentów**

Aby operator miał możliwość pracy z managerem dokumentów konieczne jest dodanie uprawnienia na karcie pracownika w sekcji Funkcjonalności w parametrze Praca z modułem ustawić wartość Obieg dokumentów i Manager dokumentów.

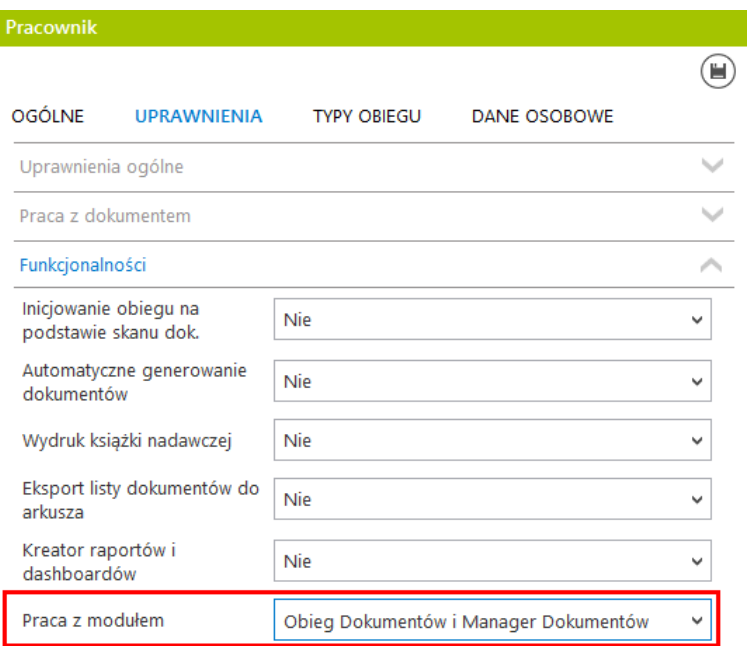

<span id="page-12-1"></span>Rys 16. Właściwości pracownika zakładka Uprawnienia, Praca z modułem Obieg dokumentów i manager dokumentów.

Po włączeniu pracy z modułem Manager dokumentów i ponownym zalogowaniu do Comarch DMS, w menu

TT

bocznym zostanie wyświetlona ikona Managera dokumentów . Po kliknięciu w ikonę otwierane jest okno Managera.

Operatorowi posiadającemu uprawnienia administratora w systemie Comarch DMS, po kliknięciu w ikonę Managera dokumentów wyświetlone zostaje okno z dostępem do katalogu głównego 'Dokumenty', w którym będzie mógł zbudować strukturę katalogów.

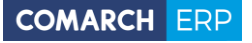

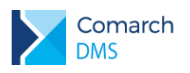

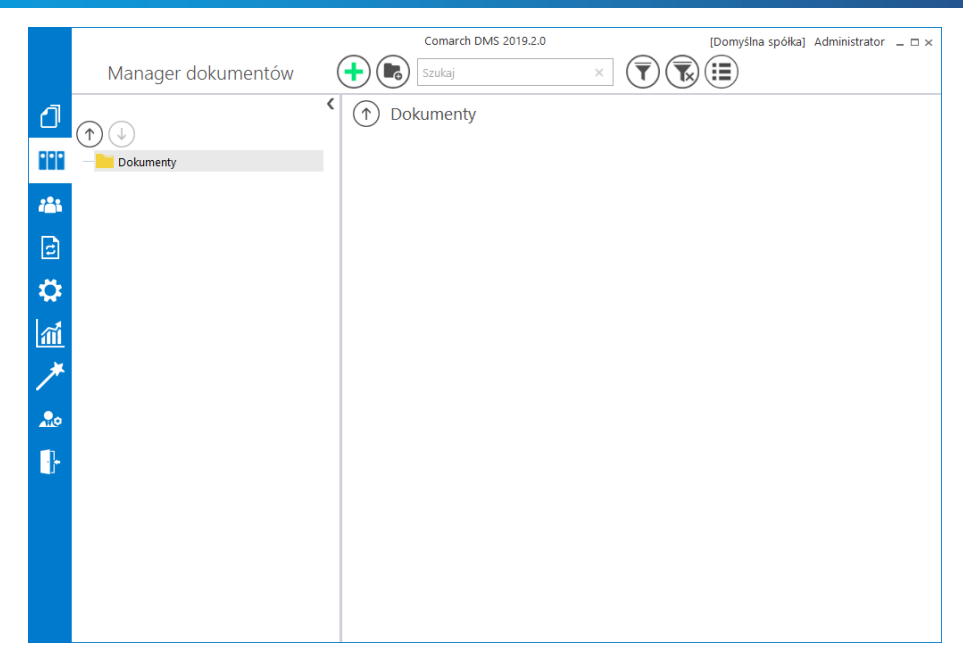

<span id="page-13-1"></span>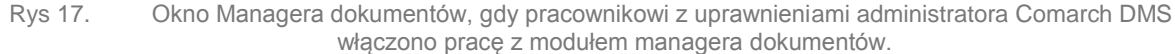

Po włączeniu pracy z modułem Manager dokumentów, pracownik, któremu nie nadano dodatkowych uprawnień na katalogach i/lub dokumentach będzie miał dostęp do pustego okna Managera dokumentów.

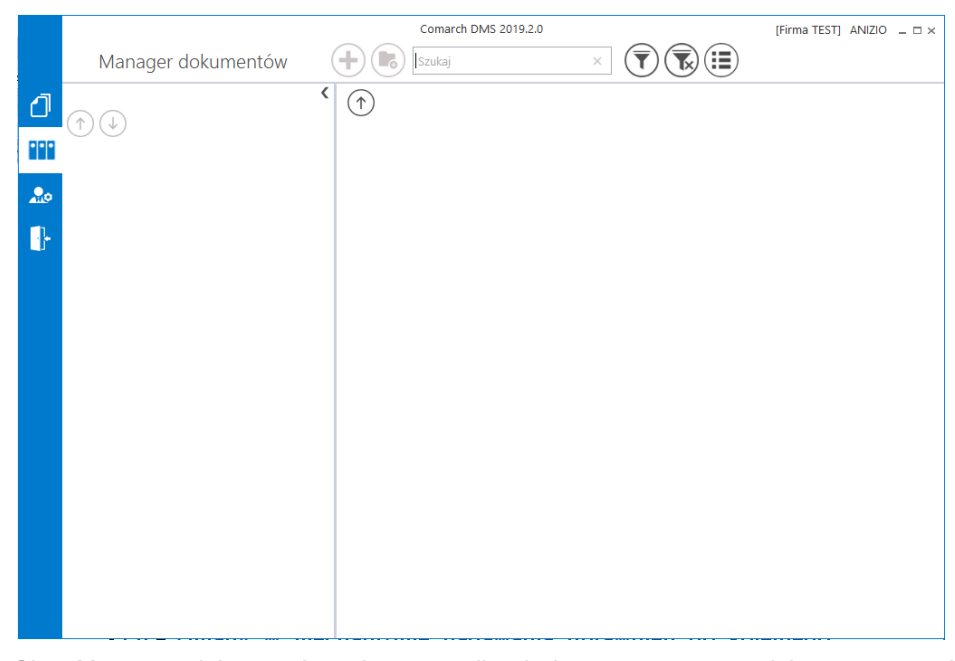

Rys 18. Okno Managera dokumentów, gdy pracownikowi włączono pracę z modułem managera i nie nadano uprawnień do katalogów

<span id="page-13-2"></span>Umożliwienie pracy z poszczególnymi gałęziami struktury katalogów będzie wymagało nadania dodatkowych uprawnień na katalogu. Po nadaniu pracownikowi uprawnień do katalogu, zostanie wyświetlona struktura katalogów Managera oraz jeżeli dodano dodatkowe uprawnienia do przeglądania, zostaną wyświetlone istniejące dokumenty i podkatalogi.

#### <span id="page-13-0"></span>**1.3.2 Okno Managera dokumentów**

Okno managera dokumentów złożone jest z dwóch części, w lewej wyświetlana jest struktura katalogów managera, w prawej wyświetlana jest zawartość katalogu podświetlonego na drzewie katalogów.

**Comarch DMS Wersja:**

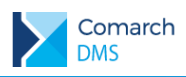

Prawa część okna posiada dwa tryby wyświetlania:

tryb wyświetlający listę dokumentów ze szczegółami tj. datą modyfikacji oraz imieniem i nazwiskiem  $\blacktriangleright$ operatora modyfikującego. Dla dokumentów dodatkowo wyświetlane są informacje o liczbie wersji dokumentu, statusie dokumentu (w przypadku dokumentów archiwalnych wyświetlany jest status 'Archiwalny'), rozszerzeniu i rozmiarze dokumentu.

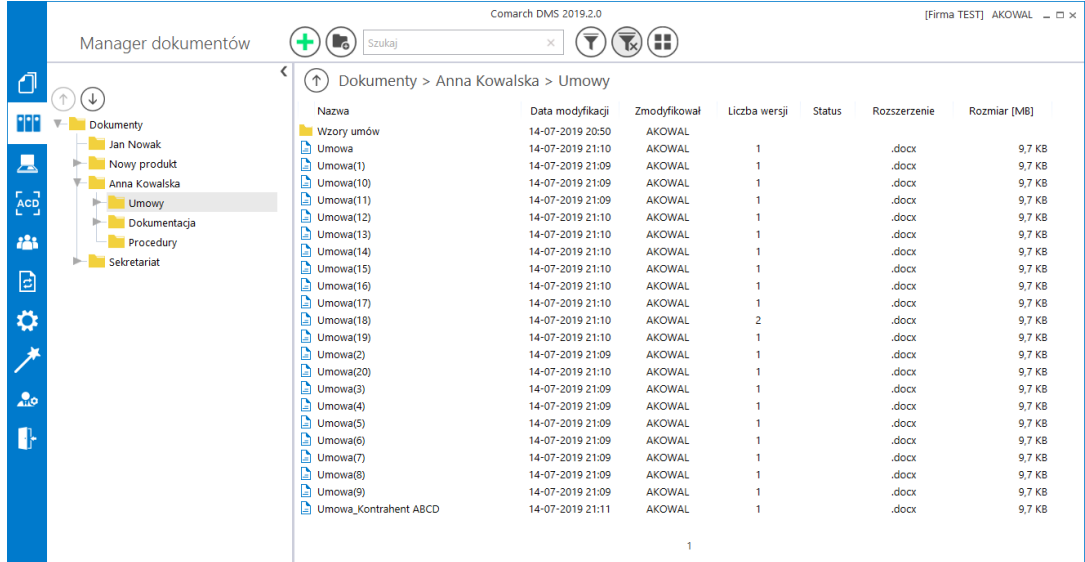

Rys 19. Okno Manager dokumentów, zawartość katalogów wyświetlana w formie listy

<span id="page-14-0"></span>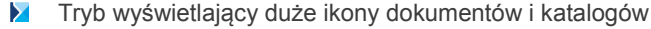

|                                                                                                    |                                  | Comarch DMS 2019.2.0              |                                             |           |                |           |           | [Firma TEST] AKOWAL = $\Box \times$ |  |
|----------------------------------------------------------------------------------------------------|----------------------------------|-----------------------------------|---------------------------------------------|-----------|----------------|-----------|-----------|-------------------------------------|--|
| Manager dokumentów                                                                                                | $(\blacksquare_5)$<br>Szukaj     |                                   | (:≣)<br>$\overline{\mathbf{k}}$<br>$\times$ |           |                |           |           |                                     |  |
| ₫<br>↓                                                                                                    | ≺<br>(↑)                         | Dokumenty > Anna Kowalska > Umowy |                                             |           |                |           |           |                                     |  |
| 88<br>v.<br><b>Dokumenty</b><br>Jan Nowak                                                                         | Ξ<br>Wzory umów<br>Umowa         | Umowa(1)                          | Ξ<br>Ξ<br>Umowa(10)<br>Umowa(11)            | Umowa(12) | Ξ<br>Umowa(13) | Umowa(14) | Umowa(15) | Umowa(16)                           |  |
| 圖<br>Nowy produkt<br>⊢<br>Anna Kowalska<br>v.<br>$\overline{\mathbf{A}}$<br>Umowy<br>Dokumentacja<br>$\mathbb{R}$ | Ξ<br>Ξ                           |                                   | =                                           | =         |                | =         |           |                                     |  |
| 121<br>Procedury<br>Sekretariat<br>⊨<br>$\boxdot$                                                                 | Umowa(17)<br>Umowa(18)<br>Ξ<br>Ξ | Umowa(19)                         | Umowa(2)<br>Umowa(20)                       | Umowa(3)  | Umowa(4)       | Umowa(5)  | Umowa(6)  | Umowa(7)                            |  |
| $\boldsymbol{\varphi}$                                                                                            | Umowa(8)<br>Umowa(9)             | Umowa_Ko                          |                                             |           |                |           |           |                                     |  |
| $20^{\circ}$                                                                                                    |                                  |                                   |                                             |           |                |           |           |                                     |  |
| ₿                                                                                                    |                                  |                                   |                                             |           |                |           |           |                                     |  |
|                                                                                                    |                                  |                                   |                                             |           |                |           |           |                                     |  |
|                                                                                                    |                                  |                                   |                                             | 1.        |                |           |           |                                     |  |

<span id="page-14-1"></span>Rys 20. Okno Manager dokumentów, zawartość katalogów prezentowana w formie dużych ikon

W oknie dostępne są przyciski:

 $\left( +\right)$ – umożliwia dodanie nowego dokumentu

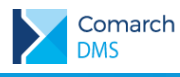

– umożliwia dodanie nowego katalogu

 $\times$ 

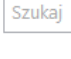

Ŧ

 $(\blacksquare_{\circ}$ 

– umożliwia wyszukiwanie dokumentów i katalogów po zadanej frazie

– wyświetla menu z parametrami:

- Pokaż archiwalne zaznaczenie powoduje wyświetlenie dokumentów archiwalnych na liście
- Ukryj katalogi zaznaczenie spowoduje, że w zawartości katalogu będą wyświetlane tylko dokumenty.

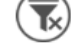

– usuwa zaznaczenie parametrów filtra oraz frazę wyszukiwania

Æ – zmiana widoku zawartości katalogu, kliknięcie w przycisk spowoduje wyświetlenie zawartości w formie dużych ikon

Œ – zmiana widoku zawartości katalogu, kliknięcie w przycisk spowoduje wyświetlenie zawartości w formie listy ze szczegółami dokumentów i katalogów

#### $\uparrow$

– przycisk wyświetlany w prawej części okna managera dokumentów, obok nazwy katalogu, pozwala na przejście do katalogu nadrzędnego

#### $\uparrow$ ↓

– przyciski nad drzewem katalogów, pozwalają na zmianę kolejności katalogów wyświetlanych w ramach katalogu nadrzędnego.

| Otwórz         |
|----------------|
| Zmień nazwę    |
| Usuń           |
| Dodaj dokument |
| Dodaj katalog  |
| Właściwości    |
| Uprawnienia    |

Rys 21. Menu kontekstowe katalogu

<span id="page-15-0"></span>Dla katalogów i dokumentów dostępne jest menu kontekstowe. W menu kontekstowym dla katalogu dostępne są opcje:

- Otwórz wybranie opcji powoduje podświetlenie na drzewie i wyświetlenie zawartości katalogu, w kontekście którego wywołano menu.
- Zmień nazwę wybranie opcji powoduje otworzenie okna, w którym możliwa jest zmiana nazwy katalogu
- Usuń usuwa katalog z managera dokumentów
- Dodaj dokument dodaje dokument do katalogu, w kontekście którego wyświetlono menu
- Dodaj katalog wywołuje okno dodania nowego katalogu, po zapisie okna, katalog zostanie dodany jak podrzędny katalogowi, z poziomu którego wywołano menu
- Właściwości uruchamia okno, w którym prezentowane są właściwości katalogu
- Uprawnienia uruchamia okno, w którym administrator wskazuje pracowników uprawnionych do pracy z zawartością katalogów.

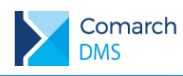

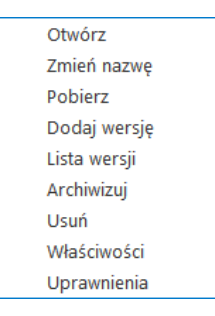

Rys 22. Menu kontekstowe dokumentu

<span id="page-16-1"></span>W menu kontekstowym dla dokumentu dostępne są opcje:

- Otwórz Otwiera dokument w programie domyślnym dla danego typu pliku.
- Zmień nazwę wybranie opcji powoduje otworzenie okna, w którym możliwa jest zmiana nazwy dokumentu
- Pobierz umożliwia pobranie dokumentu na dysk
- Dodaj wersję umożliwia dodanie nowej wersji dokumentu
- Lista wersji wyświetla listę wersji dokumentu
- Archiwizuj oznacza dokument jako archiwalny
- Usuń usuwa dokument
- Właściwości uruchamia okno, w którym prezentowane są właściwości dokumentu
- Uprawnienia uruchamia okno, w którym określani są pracownicy uprawnieni do pracy z dokumentem.

#### <span id="page-16-0"></span>**1.3.2.1 Właściwości katalogu**

Okno Właściwości katalogu służy do przeglądania i edycji właściwości katalogu oraz dokumentów znajdujących się w katalogu i podkatalogach podrzędnych. Właściwości dokumentów określone na katalogu są wzorcem właściwości, dla podkatalogów i dokumentów, które są dodawane do tego katalogu. W oknie 'Właściwości katalogu' wyświetlane są informacje na temat katalogu:

- Ścieżka do katalogu prezentowana jest cała 'gałąź' drzewa katalogów, począwszy od katalogu głównego, aż do katalogu, dla którego wyświetlono właściwości.
- Pełna nazwa katalogu
- Data utworzenia katalogu oraz operator, który utworzył katalog
- Data ostatniej modyfikacji właściwości katalogu oraz operator, który dokonał modyfikacji
- Wersionowanie jest to właściwość dokumentów znajdujących się w katalogu. We właściwościach katalogu uprawniony pracownik może zadecydować czy dokumenty przechowywane w katalogu będą mogły być wersjonowane (parametr zaznaczony), jeżeli nie, w menu kontekstowym dokumentów w tym katalogu zostanie deaktywowana opcja Dodaj wersję

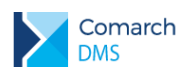

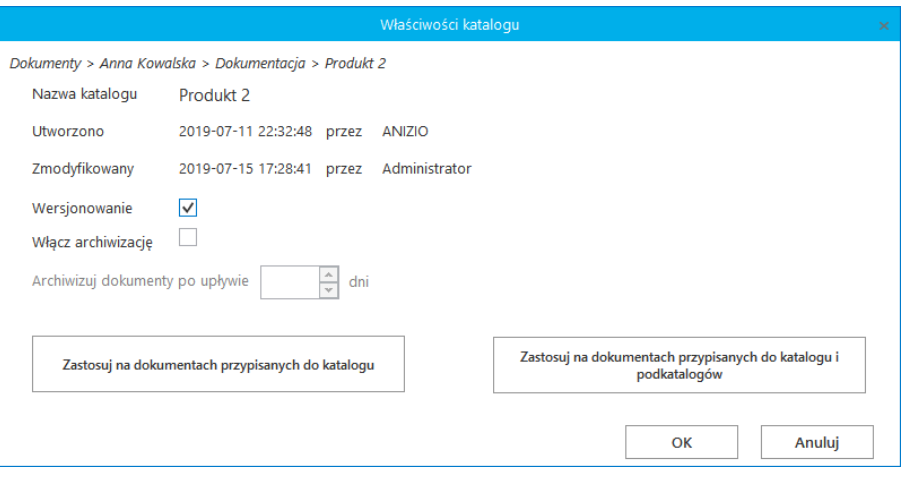

Rys 23. Okno – Właściwości katalogu

- <span id="page-17-1"></span>■ Włącz archiwizację – parametr odnoszący się do właściwości dokumentów znajdujących się w katalogu. Zaznaczenie parametru aktywuje możliwość automatycznej archiwizacji dokumentów znajdujących się w katalogu, po zadanej liczbie dni.
	- Archiwizuj dokumenty po upływie <liczba> dni liczba dni, po upływie których dokumenty zostaną zarchiwizowane.
- Zastosuj na dokumentach przypisanych do katalogu przycisk służący do aktualizacji właściwości na dokumentach znajdujących się w katalogu (właściwości podkatalogów i dokumentów w podkatalogach nie są aktualizowane)
- Zastosuj na dokumentach przypisanych do katalogu i podkatalogów przycisk służący do aktualizacji właściwości na dokumentach znajdujących się w katalogu oraz na dokumentach znajdujących się we wszystkich katalogach podrzędnych (właściwości podkatalogów nie będą aktualizowane)

#### <span id="page-17-0"></span>**1.3.2.2 Właściwości dokumentu**

W oknie 'Właściwości dokumentu' umożliwia przeglądanie i edycję właściwości dokumentu, dla którego z menu kontekstowego wybrano opcję 'Właściwości'.

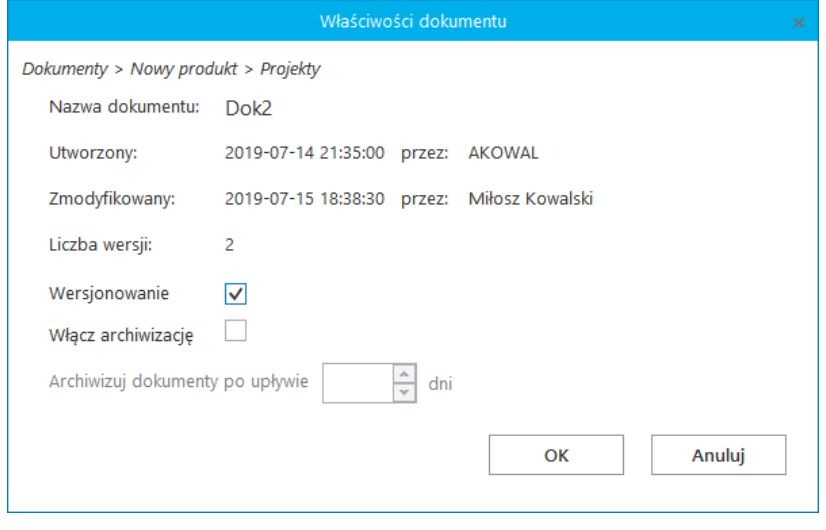

Rys 24. Okno Właściwości dokumentu

<span id="page-17-2"></span>W oknie znajdują się informację:

■ Ścieżka do katalogu, w którym znajduje się dokument – prezentowana jest cała 'gałąź' drzewa katalogów, począwszy od katalogu głównego, aż do katalogu, w którym znajduje się dokument, dla którego wyświetlono właściwości.

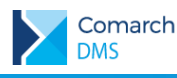

- Pełna nazwa dokumentu
- Data utworzenia dokumentu oraz operator, który dodał dokument
- Data ostatniej modyfikacji dokumentu oraz operator, który dokonał modyfikacji
- Liczba wersji prezentuje liczbę dodanych wersji dokumentu
- Wersjonowanie określa, czy dokument jest wersjonowany. Gdy zaznaczony, w menu kontekstowym dokumentu aktywna jest opcja Dodaj wersję.
- Włącz archiwizację parametr odpowiadający za to, czy dokument zostanie zarchiwizowany automatycznie po zadanym czasie.
	- Archiwizuj dokument po upływie <liczba> dni liczba dni, po upływie których dokument zostanie zarchiwizowany. Parametr jest dziedziczony z właściwości katalogu, do którego został dodany dokument, z możliwością zmiany we właściwościach każdego dokumentu.

#### <span id="page-18-0"></span>**1.3.2.3 Uprawnienia**

Do pracy z katalogami i dokumentami w managerze dokumentów oprócz nadania uprawnień do pracy z modułem Manager dokumentów na właściwościach pracownika konieczne jest nadanie uprawnień dla każdego katalogu i dokumentu.

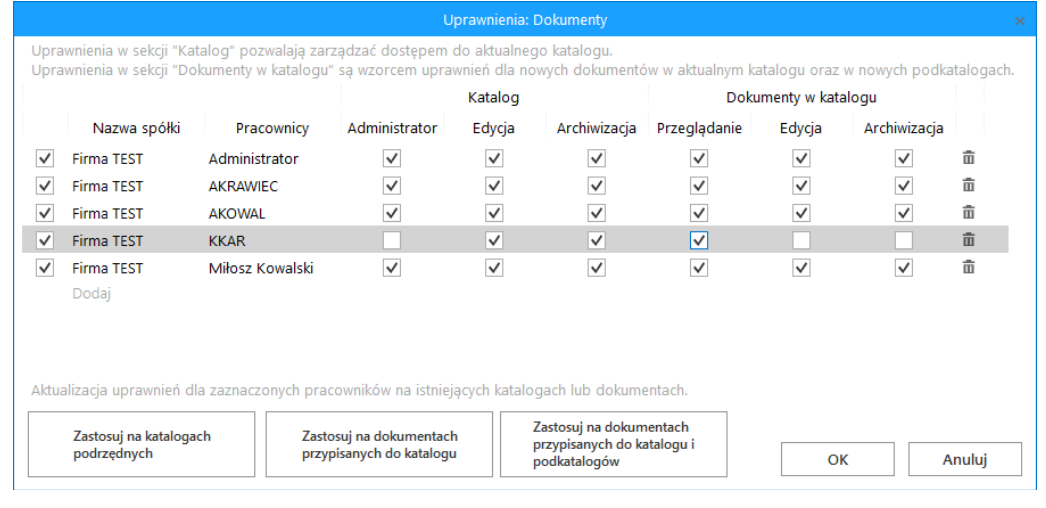

Rys 25. Okno Uprawnienia, wyświetlone dla katalogu

<span id="page-18-1"></span>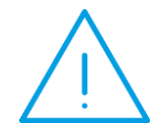

**Uwaga:** Operator posiadający uprawnienia administratora w systemie Comarch DMS (uprawnienia nadawane we właściwościach pracownika) posiada dostęp do pełnej struktury dokumentów w Managerze dokumentów. Użytkownikom nie posiadającym uprawnień administratora DMS, należy nadać uprawnienia na drzewie katalo gów i na dokumentach.

Uprawnienia nadawane pracownikom dzielą się na dwie sekcje: Katalog i Dokumenty w katalogu. W sekcji katalog dostępne są uprawnienia:

- Przeglądanie zawartości katalogu pracownik uzyskuje uprawnienie do przeglądania zawartości katalogu, gdy zostanie wskazany na liście uprawnionych osób do pracy z katalogiem, ale nie zostaną zaznaczone inne uprawnienia
- Administrator operator posiadający tego typu uprawnienie może budować strukturę katalogów podrzędnych katalogowi, na którym posiada uprawnienie administratora. Ponadto może zarządzać uprawnieniami i właściwościami struktury podfolderów a także przeglądać, edytować i archiwizować dokumenty znajdujące się w katalogach podrzędnych.
- Edycja uprawnienie pozwalające na dodawanie i usuwanie oraz zmianę nazwy katalogu począwszy od katalogu, na którym nadano tego typu uprawnienie

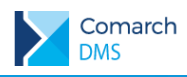

■ Archiwizacja – zaznaczenie powoduje, że każdy nowy dokument dodany do katalogu automatycznie ma przejmuje z katalogu ustawienie liczby dni, po których dokument zostanie automatycznie zarchwizowany.

W sekcji Dokumenty w katalogu dostępne są następujące rodzaje uprawnień:

- Przeglądanie uprawnienie pozwalające na podgląd dokumentu, brak możliwości pobrania dokumentu
- Edycja pozwala na dodawanie, usuwanie i pobieranie dokumentów a także na dodawanie nowych wersji dokumentów, o ile dokument posiada włączoną właściwość wersjonowania.
- Archiwizacja pozwala na archiwizowanie dokumentów za pomocą polecenia Archiwizuj znajdującego się w menu kontekstowym dokumentu.

W oknie Uprawnienia wyświetlonym w kontekście katalogu oprócz nadawania uprawnień możliwa jest aktualizacja uprawnień wskazanym pracownikom na istniejących katalogach podrzędnych, na dokumentach znajdujących się w katalogu lub na dokumentach znajdujących się w katalogu i katalogach podrzędnych.

Aby dokonać aktualizacji uprawnień, należy zaznaczyć pracowników, dla których będą aktualizowane uprawnienia.

|                   |                                       |                                                                                                    |                                                     | Uprawnienia: Sekretariat |                                                                       |              |                         |              | $\times$ |
|-------------------|---------------------------------------|----------------------------------------------------------------------------------------------------|-----------------------------------------------------|--------------------------|-----------------------------------------------------------------------|--------------|-------------------------|--------------|----------|
|                   |                                       | Uprawnienia w sekcji "Katalog" pozwalają zarządzać dostępem do aktualnego katalogu.<br>Uprawnienia w sekcji "Dokumenty w katalogu" są wzorcem uprawnień dla nowych dokumentów w aktualnym katalogu oraz w nowych podkatalogach. |                                                     |                          |                                                                       |              |                         |              |          |
|                   |                                       |                                                                                                    |                                                     | Katalog                  |                                                                       |              | Dokumenty w katalogu    |              |          |
|                   | Nazwa spółki                          | Pracownicy                                                                                                    | Administrator                                       | Edycja                   | Archiwizacja                                                          | Przeglądanie | Edycja                  | Archiwizacja |          |
|                   | <b>Firma TEST</b>                     | Administrator                                                                                                    | $\checkmark$                                        | $\checkmark$             | $\checkmark$                                                          | $\checkmark$ | ✓                       | √            | 面        |
|                   | <b>Firma TEST</b>                     | <b>AKOWAL</b>                                                                                                    | $\checkmark$                                        | $\checkmark$             | $\checkmark$                                                          | $\checkmark$ | $\checkmark$            | $\checkmark$ | 面        |
|                   | <b>Firma TEST</b>                     | <b>DLUB</b>                                                                                                    |                                                     | ▽                        |                                                                       | $\checkmark$ | $\overline{\mathsf{v}}$ |              | 面        |
| $\overline{\vee}$ | <b>Firma TEST</b>                     | <b>KKAR</b>                                                                                                    |                                                     | $\checkmark$             | $\checkmark$                                                          | $\checkmark$ | $\checkmark$            |              | 面        |
| ▽                 | <b>Firma TEST</b>                     | Miłosz Kowalski                                                                                                    | $\checkmark$                                        | $\checkmark$             | $\checkmark$                                                          | $\checkmark$ | $\checkmark$            | $\checkmark$ | 面        |
| $\checkmark$      | <b>Firma TEST</b>                     | Krzysztof Jarzyna                                                                                                    |                                                     | $\checkmark$             | $\checkmark$                                                          | $\checkmark$ | $\checkmark$            |              | 亩        |
|                   | Dodaj                                 |                                                                                                    |                                                     |                          |                                                                       |              |                         |              |          |
|                   |                                       |                                                                                                    |                                                     |                          |                                                                       |              |                         |              |          |
|                   |                                       | Aktualizacja uprawnień dla zaznaczonych pracowników na istniejących katalogach lub dokumentach.                                                                                                    |                                                     |                          |                                                                       |              |                         |              |          |
|                   |                                       |                                                                                                    |                                                     |                          |                                                                       |              |                         |              |          |
|                   | Zastosuj na katalogach<br>podrzędnych |                                                                                                    | Zastosuj na dokumentach<br>przypisanych do katalogu |                          | Zastosuj na dokumentach<br>przypisanych do katalogu i<br>podkatalogów |              | $\alpha$                |              | Anuluj   |

Rys 26. Wskazanie operatorów, dla których będą aktualizowane uprawnienia

<span id="page-19-1"></span>Aktualizacja uprawnień odbywa się w trzech trybach:

- Zastosuj na katalogach podrzędnych uprawnienia zostaną nadane na wszystkich katalogach podrzędnych katalogowi, z poziomu którego dokonano aktualizacji.
- Zastosuj na dokumentach przypisanych do katalogu uprawnienia zostaną zaktualizowane na dokumentach znajdujących się bezpośrednio w katalogu, z poziomu którego dokonano aktualizacji, uprawnienia na katalogach podrzędnych i na dokumentach w katalogach podrzędnych pozostaną bez zmian.
- Zastosuj na dokumentach przypisanych do katalogu i podkatalogów uprawnienia zostaną zaktualizowane na dokumentach znajdujących się bezpośrednio w katalogu, z poziomu którego dokonano aktualizacji oraz na dokumentach znajdujących się w katalogach podrzędnych. Uprawnienia na katalogach podrzędnych pozostaną bez zmian.

W przypadku gdy uprawnienia zostały zmienione w celu aktualizacji na dokumentach lub katalogach podrzednych wybranie przycisku OK spowoduje zmianę uprawnień na katalogu i w konsekwencji nadawanie takich uprawnień nowym dokumentom tworzonym w ramach katalogu. Wybranie przycisku Anuluj przywróci zestaw uprawnień sprzed aktualizacji.

#### <span id="page-19-0"></span>**1.3.2.3.1 Uprawnienia nadawane na dokumencie**

Dla każdego dokumentu dodanego do managera użytkownik ma możliwość zdefiniowania listy uprawnionych do pracy z danym dokumentem. Domyślnie uprawnienia są dziedziczone z uprawnień w sekcji Dokumenty w katalogu. W oknie uprawnienia wyświetlonym w kontekście dokumentu możliwa jest zmiana zakresu uprawnień wyłącznie do tego dokumentu. Na dokumencie możliwe jest nadanie uprawnień:

■ Przeglądanie – uprawnienie pozwalające na podgląd dokumentu, brak możliwości pobrania dokumentu

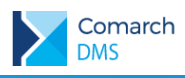

- Edycja pozwala na dodawanie, usuwanie i pobieranie dokumentów a także na dodawanie nowych wersji dokumentów, o ile dokument posiada włączoną właściwość wersjonowania.
- Archiwizacja pozwala na archiwizowanie dokumentów za pomocą polecenia Archiwizuj znajdującego się w menu kontekstowym dokumentu.

|                   |                   | Uprawnienia: Dok2 |                      |              | ×      |
|-------------------|-------------------|-------------------|----------------------|--------------|--------|
|                   |                   |                   | <b>Dokument</b>      |              |        |
| Nazwa spółki      | Pracownicy        | Przeglądanie      | Edycja               | Archiwizacja |        |
| <b>Firma TEST</b> | Administrator     | $\checkmark$      | $\blacktriangledown$ | $\checkmark$ | 面      |
| <b>Firma TEST</b> | <b>AKRAWIEC</b>   | $\checkmark$      | $\checkmark$         | $\checkmark$ | 亩      |
| <b>Firma TEST</b> | <b>AKOWAL</b>     | $\checkmark$      | $\checkmark$         | $\checkmark$ | 贡      |
| <b>Firma TEST</b> | <b>JKAM</b>       |                   |                      |              | 面      |
| <b>Firma TEST</b> | <b>ANIZIO</b>     |                   |                      |              | 面      |
| <b>Firma TEST</b> | <b>DLUB</b>       |                   |                      |              | 面      |
| <b>Firma TEST</b> | <b>KKAR</b>       |                   |                      |              | 面      |
| <b>Firma TEST</b> | <b>KBRZ</b>       | ✓                 | $\checkmark$         |              | 面      |
| <b>Firma TEST</b> | Miłosz Kowalski   | $\checkmark$      | ▽                    | $\checkmark$ | 面      |
| <b>Firma TEST</b> | Krzysztof Jarzyna | $\checkmark$      | $\checkmark$         | $\checkmark$ | 面      |
| <b>Firma TEST</b> | Mateusz Kowalski  | √                 | $\checkmark$         |              | 面      |
| Dodaj             |                   |                   |                      |              |        |
|                   |                   |                   |                      | OK           | Anuluj |

Rys 27. Okno Uprawnienia wyświetlone w kontekście dokumentu.

#### <span id="page-20-1"></span><span id="page-20-0"></span>**1.3.2.4 Wersjonowanie**

Dokumenty umieszczane w Managerze dokumentów mogą posiadać właściwość wersjonowania, oznacza to, że możliwe będzie wgranie nowej wersji dokumentu, przy zachowaniu w systemie dokumentu pierwotnego.

Właściwość wersjonowania może być włączona na katalogu, wówczas każdy dokument dodawany do tego katalogu będzie mógł mieć wgarną kolejną wersję. W sytuacji, gdy operator posiada uprawnienia do edycji dokumentu, może we właściwościach dokumentu zmienić wartość parametru Wersjonowanie.

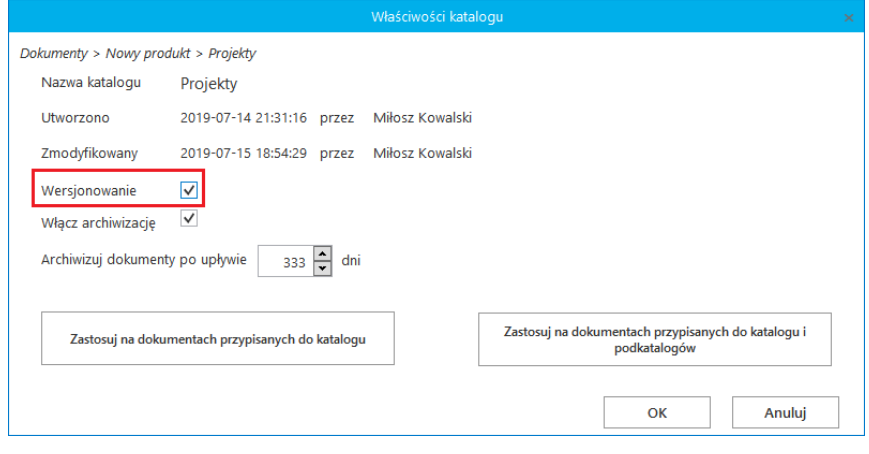

Rys 28. Włączenie wersjonowania na właściwościach katalogu

<span id="page-20-2"></span>Na listach dokumentów wyświetlana jest ostatnio wgrana wersja a dostęp do starszych wersji dokumentów możliwy jest z poziomu okna Pobierz dokument, w którym w przypadku dokumentów wersjonowanych wyświetlana jest lista wszystkich wgranych wersji dokumentu.

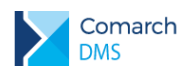

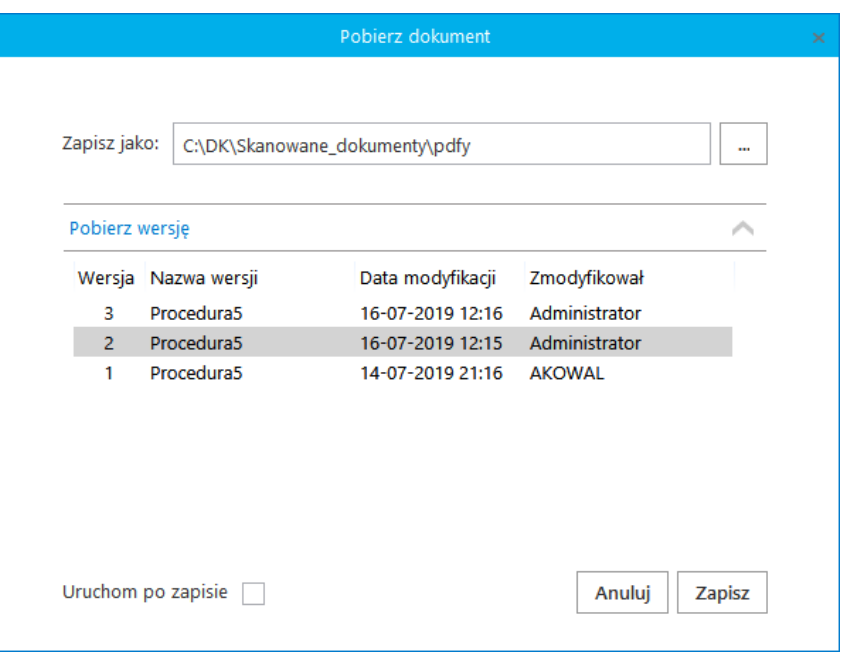

Rys 29. Okno Pobierz dokument z wyświetloną listą wersji dokumentu

<span id="page-21-1"></span>Domyślnie na dysku zapisywana jest ostatnia wersja dokumentu, wyświetlana jako pierwsza na liście wersji. W przypadku, gdy użytkownik chciałby zapisać na dysku starszą wersję dokumentu, powinien po rozwinięciu ekspandera 'Pobierz wersję', zaznaczyć tę, która ma być zapisana na dysku (jak na [Rys 29](#page-21-1) [Okno Pobierz](#page-21-1)  [dokument z wyświetloną listą wersji dokumentu\)](#page-21-1).

### <span id="page-21-0"></span>**1.4 Podgląd plików pdf w aplikacji Web**

W aplikacji web Comarch DMS udostępniono funkcjonalność podglądu załączników typu pdf bezpośrednio w aplikacji.

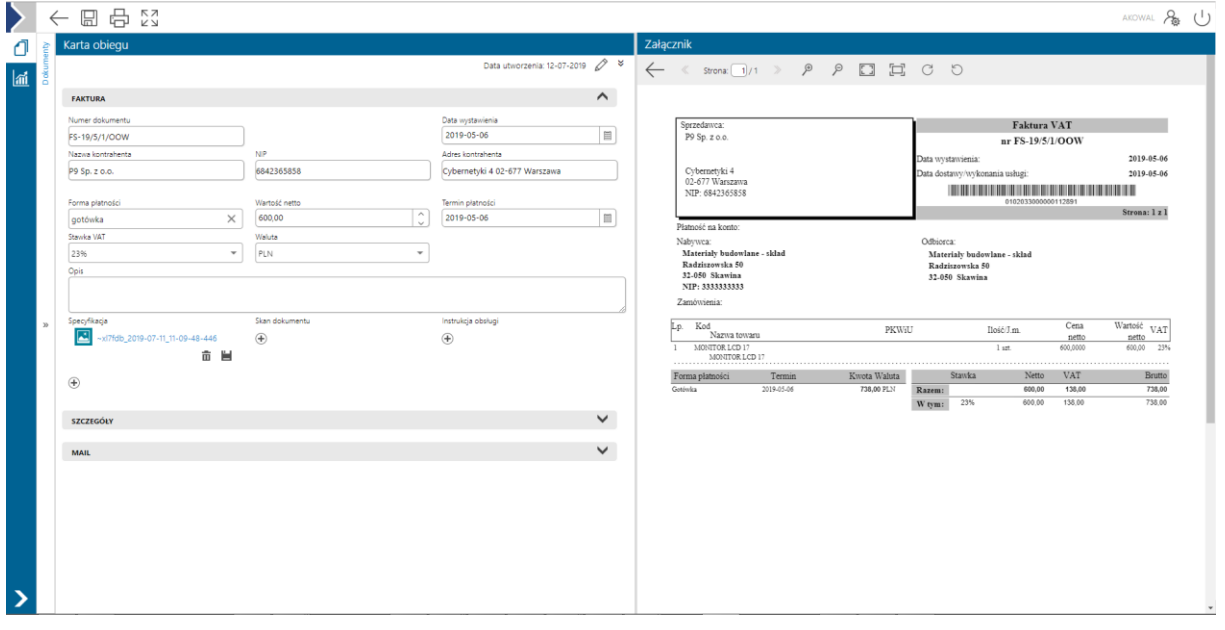

Rys 30. Podgląd załącznika pdf w aplikacji web Comarch DMS

<span id="page-21-2"></span>W oknie podglądu załącznika pdf dostępne są następujące opcje:

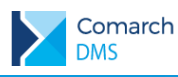

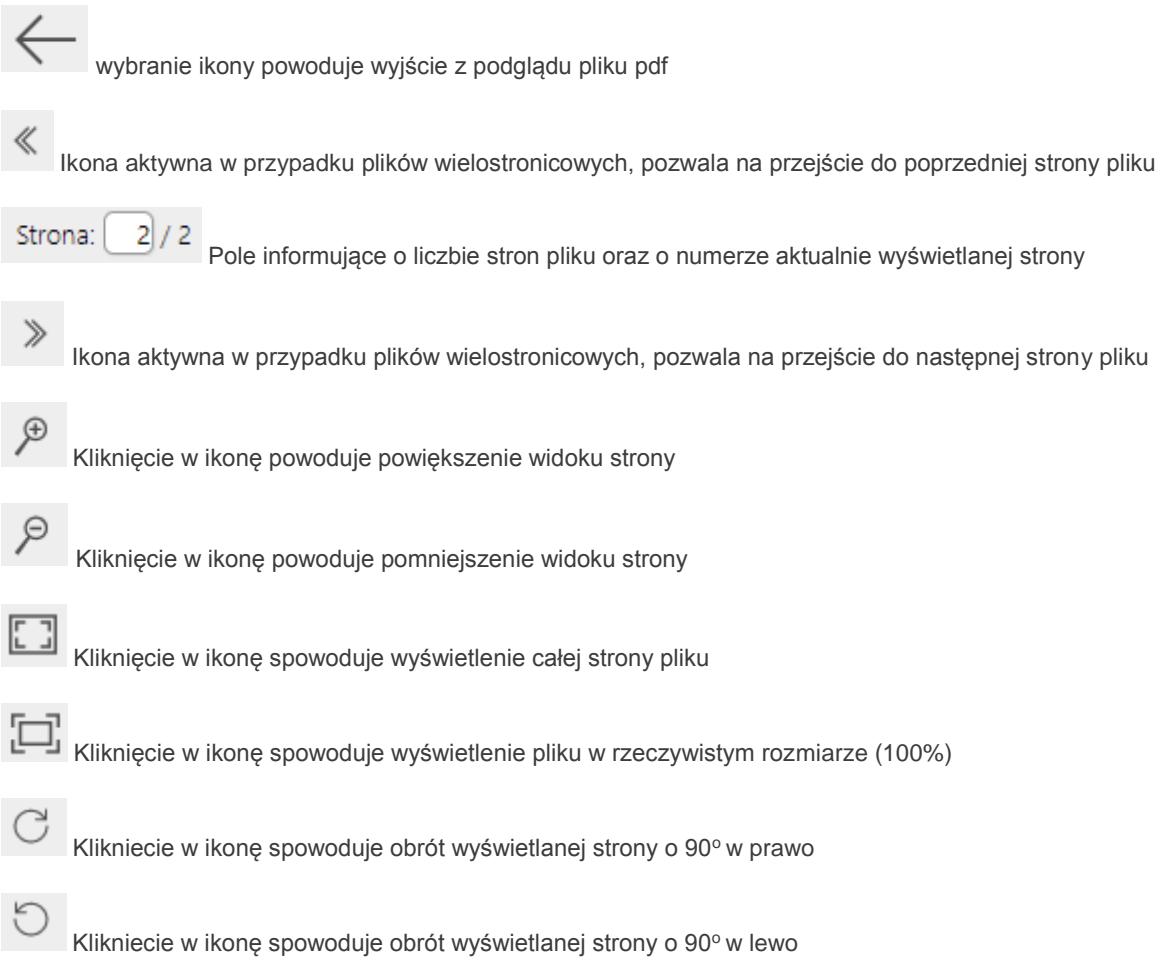

## <span id="page-22-0"></span>**1.5 Nowe opcje filtrowania listy dokumentów**

W nowej wersji Comarch DMS wprowadzono możliwość filtrowania po statusach i cechach dokumentów, dzięki czemu możliwe jest filtrowanie dokumentów w zakresie szerszym niż dotychczas.

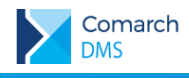

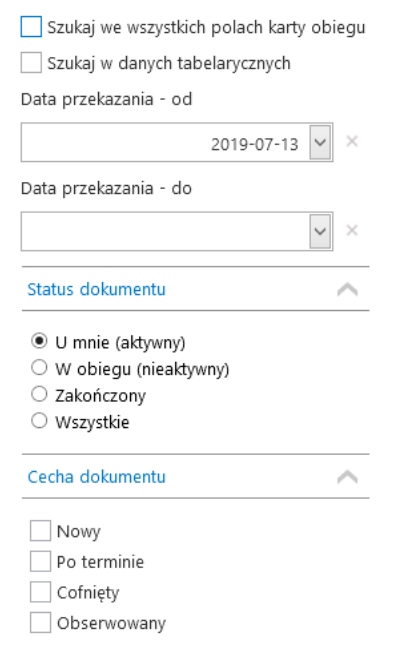

Rys 31. Nowe opcje w menu filtra na liście wszystkich dokumentów, aplikacja desktop

<span id="page-23-0"></span>Statusy dokumentów określają które dokumenty będą wyświetlane na liście:

- U mnie (aktywny) lista dokumentów, do których uprawniony jest operator. Wybranie tego filtra odzwierciedla dotychczasowe działanie aplikacji.
- W obiegu (nieaktywny) lista dokumentów, z którymi operator pracował i obecnie nie jest do nich uprawniony
- **Zakończony lista dokumentów**, z którymi operator pracował i dokument znajduje się w etapie oznaczonym, jako zakończony.

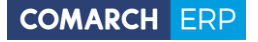

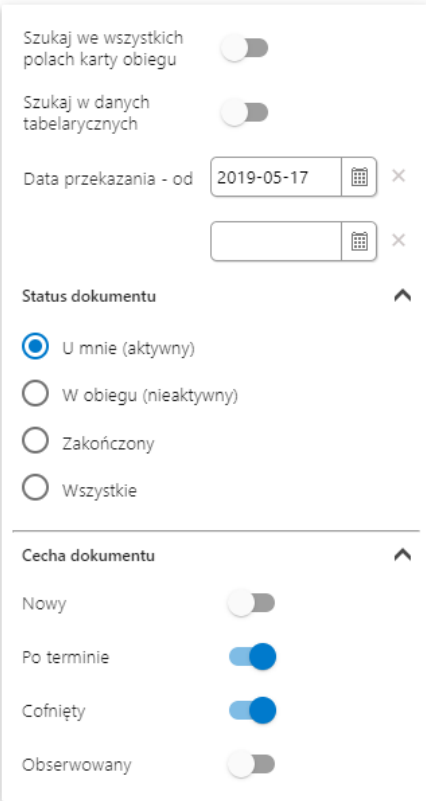

Rys 32. Nowe opcje w menu filtra na liście wszystkich dokumentów, aplikacja web

<span id="page-24-0"></span>Cechy dokumentów to ich stany wynikające z przeterminowania, nieodczytania, cofnięcia do poprzedniego etapu lub posiadania uprawnień obserwowania dokumentu.

Dokumenty mogą być filtrowane według następujących cech:

- Nowy pozwala na wyświetlenie tylko nieprzeczytanych dokumentów o wybranym statusie
- Po terminie pozwala na wyświetlenie dokumentów, dla których upłynął czas na realizację zadania. ×
- Cofnięty pozwala na wyświetlenie dokumentów, które osiągnęły aktualny etap poprzez cofnięcie dokumentu do poprzedniego etapu.
- Obserwowany pozwala na wyświetlenie dokumentów, do których operator posiada uprawnienia Obserwatora dokumentu.

Comarch

**DMS** 

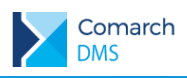

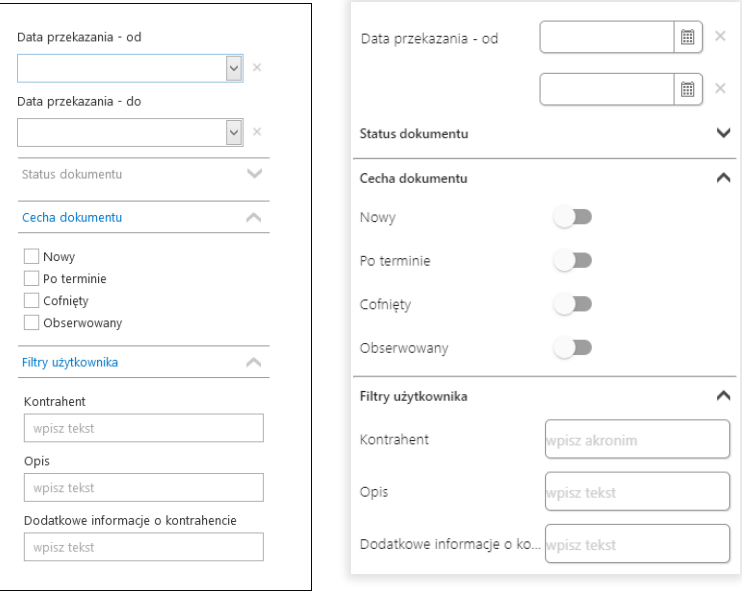

<span id="page-25-1"></span>Rys 33. Nowe opcje filtrowania w aplikacji desktop i web, gdy menu filtra wyświetlono na liście dokumentów zawężonej do jednego typu obiegu

Podczas filtrowania dokumentów z użyciem opcji:

- Filtry użytkownika określone na definicji typu obiegu na zakładce Ustawienia
- Pole Szukaj nad lista dokumentów
- Zakres dat przekazania dokumentów
- Parametr 'Szukaj we wszystkich polach karty obiegu'
- Parametr 'Szukaj w danych tabelarycznych'

lista dokumentów zawężana jest zgodnie z wybraną opcją i z uwzględnieniem statusu oraz cechy dokumentu.

#### <span id="page-25-0"></span>**1.6 Zmiany w mechanizmie nadawania uprawnień do kolejnego etapu**

W aktualnej wersji Comarch DMS wprowadzono zmiany w zakresie nadawania uprawnień do kolejnego etapu. Dotychczas uprawnienia były nadawane naraz do wszystkich etapów, do których dokument mógł być przekazany z etapu, na którym nadano uprawnienia. Użytkownik po nadaniu zestawu uprawnień do kolejnego etapu, mógł wybrać etap, do którego dokument zostanie przekazany z nowym zestawem uprawnień.

Od wersji 2019.2 Comarch DMS uprawnienia do następnego etapu będą nadawane wyłącznie dla etapu, który wskazano jako następny w procesie. Nadawanie uprawnień odbywa się poprzez wskazanie następnego etapu i określenie zestawu dodatkowych uprawnień, po zmianie następnego etapu na inny, w ekspanderze 'Uprawnieni do wybranego etapu' wyświetlane będą wyłącznie uprawnienia nadane na definicji typu obiegu.

W aplikacji web wprowadzono zmiany pod kątem nowego sposobu nadawania uprawnień do kolejnego etapu. W aktualnej wersji lista uprawnionych do kolejnego etapu wyświetlana jest w rozwijanej sekcji znajdującej się pod przyciskiem przekazania do kolejnego etapu.

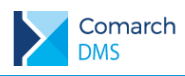

#### Nastepny etap

Naciśniecie przycisku przekazania przeniesie dokument do nastę

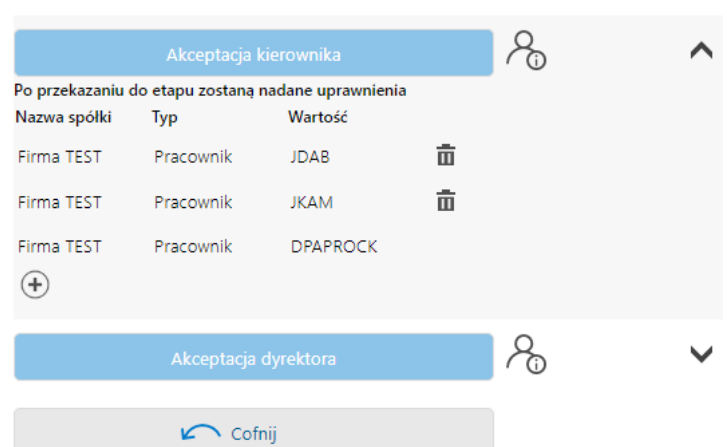

Rys 34. Zestaw uprawnień do kolejnego etapu wyświetlany w aplikacji web

## <span id="page-26-3"></span><span id="page-26-0"></span>**1.7 Automatyczne generowanie dokumentów w Comarch DMS pracującym w chmurze**

W nowej wersji Comarch DMS, gdy aplikacja pracuje w chmurze, umożliwiono pracę z następującymi typami punktów konfiguracyjnych:

- Współpraca z Comarch OCR
- Współpraca z SaldeoSmart w trybie bezinterfejsowym М
- × Współpraca ze skrzynką pocztową (generowanie dokumentów DMS)
- М Współpraca ze skrzynką pocztową (pobieranie załączników)

Definiowanie punktów konfiguracyjnych odbywa się analogicznie do definiowania w aplikacji desktop zainstalowanej lokalnie.

#### <span id="page-26-1"></span>**1.8 Generowanie dokumentów do rejestru VAT Optima w modelu chmurowym**

W nowej wersji Comarch DMS udostępniono możliwość generowania dokumentów do rejestru VAT Comarch ERP Optima za pomocą przykładu udostępnianego na indywidualnych stronach dla Klientów i Partnerów.

#### <span id="page-26-2"></span>**1.9 Analiza wykorzystania i uzupełniania kontrolek na karcie obiegu.**

W udostępnionej wersji Comarch DMS wprowadzono nową funkcjonalność analizy wykorzystania i uzupełniania kontrolek na karcie obiegu.

Podczas pracy z definicja typu obiegu operator posiadający uprawnienia administratora ma możliwość wyświetlenia listy kontrolek karty obiegu wraz z informacją, kiedy ostatnio kontrolka była używana na dokumentach. Na podstawie tych danych administrator może zadecydować, czy kontrolka nadal jest potrzebna na karcie obiegu, czy może ją usunąć.

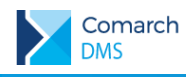

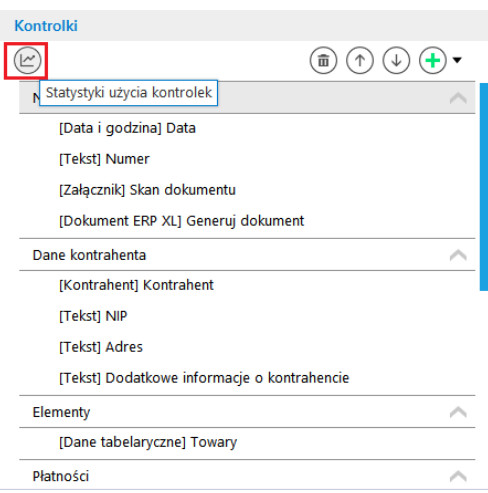

<span id="page-27-0"></span>Rys 35. Lista kontrolek na definicji typu obiegu dokumentów, nowy przycisk Statystyki użycia kontrolek

Przycisk 'Statystyki użycia kontrolek' wywołuje okno 'Ostatnia modyfikacja kontrolek'. W oknie prezentowane są wszystkie kontrolki znajdujące się na definicji typu obiegu wraz z informacją o liczbie dni od ostatniej modyfikacji kontrolki.

Ostatnia modyfikacja kontrolek zawiera kolumny:

- Nazwa kontrolki prezentowana jest lista nazw kontrolek znajdujących się na definicji typu obiegu
- Typ kontrolki prezentuje typ dodanej kontrolki
- Data ostatniej modyfikacji wartości wyświetla datę ostatniej modyfikacji wartości w kontrolce, w przypadku, gdy kontrolka nie była używana, wyświetlana jest informacja 'Nie wprowadzono wartości'
- Liczba dni od ostatniej modyfikacji wyświetla liczbę dni, które minęły od ostatniej modyfikacji wartości kontrolki, gdy kontrolka nie była używana, wyświetlana jest informacja 'Brak'

| Nazwa kontrolki            | <b>Typ kontrolki</b>    | Data ostatniej modyfikacji<br>wartości | Liczba dni od ostatniej<br>modyfikacji |
|----------------------------|-------------------------|----------------------------------------|----------------------------------------|
| Dodatkowe dokumenty        | Załacznik               | Nie wprowadzono wartości               | <b>Rrak</b>                            |
| Treść maila                | Tekst                   | Nie wprowadzono wartości               | <b>Brak</b>                            |
| <b>Tytuł maila</b>         | Tekst                   | Nie wprowadzono wartości               | <b>Brak</b>                            |
| Kontrahent                 | Kontrahent              | Nie wprowadzono wartości               | <b>Brak</b>                            |
| Nadawca                    | Tekst                   | Nie wprowadzono wartości               | <b>Rrak</b>                            |
| <b>NIP</b>                 | Tekst                   | Nie wprowadzono wartości               | <b>Brak</b>                            |
| Towary                     | Dane tabelaryczne       | Nie wprowadzono wartości               | <b>Brak</b>                            |
| <b>Opis</b>                | Tekst                   | 2019-07-09                             | $\overline{7}$                         |
| Skan dokumentu             | Załącznik               | 2019-07-10                             | 6                                      |
| Adres                      | <b>Tekst</b>            | 2019-07-10                             | 6.                                     |
| Forma płatności            | Lista                   | 2019-07-10                             | 6.                                     |
| Waluta                     | Lista                   | 2019-07-10                             | 6.                                     |
| Generuj dokument           | <b>Dokument ERP XL</b>  | 2019-07-11                             | 5                                      |
| Waga                       | Liczba stałoprzecinkowa | 2019-07-12                             | 4                                      |
| Wartość                    | Liczba stałoprzecinkowa | 2019-07-12                             | 4                                      |
| <b>Numer</b>               | <b>Tekst</b>            | 2019-07-12                             | 4                                      |
| Data                       | Data i godzina          | 2019-07-12                             | 4                                      |
| Termin płatności           | Data i godzina          | 2019-07-12                             | Δ                                      |
| Dodatkowe informacje Tekst |                         | 2019-07-12                             | Δ                                      |
|                            |                         |                                        |                                        |

Rys 36. Okno 'Ostatnia modyfikacja kontrolek'

<span id="page-27-1"></span>Na liście kontrolek w pierwszej kolejności wyświetlane są kontrolki, które nie były używane na dokumentach w obiegu, następnie kontrolki od największej do najmniejszej liczby dni które upłynęły od ostatniej modyfikacji kontrolki.

**Comarch DMS Wersja:**

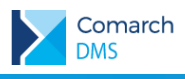

# <span id="page-28-0"></span>**Spis rysunków**

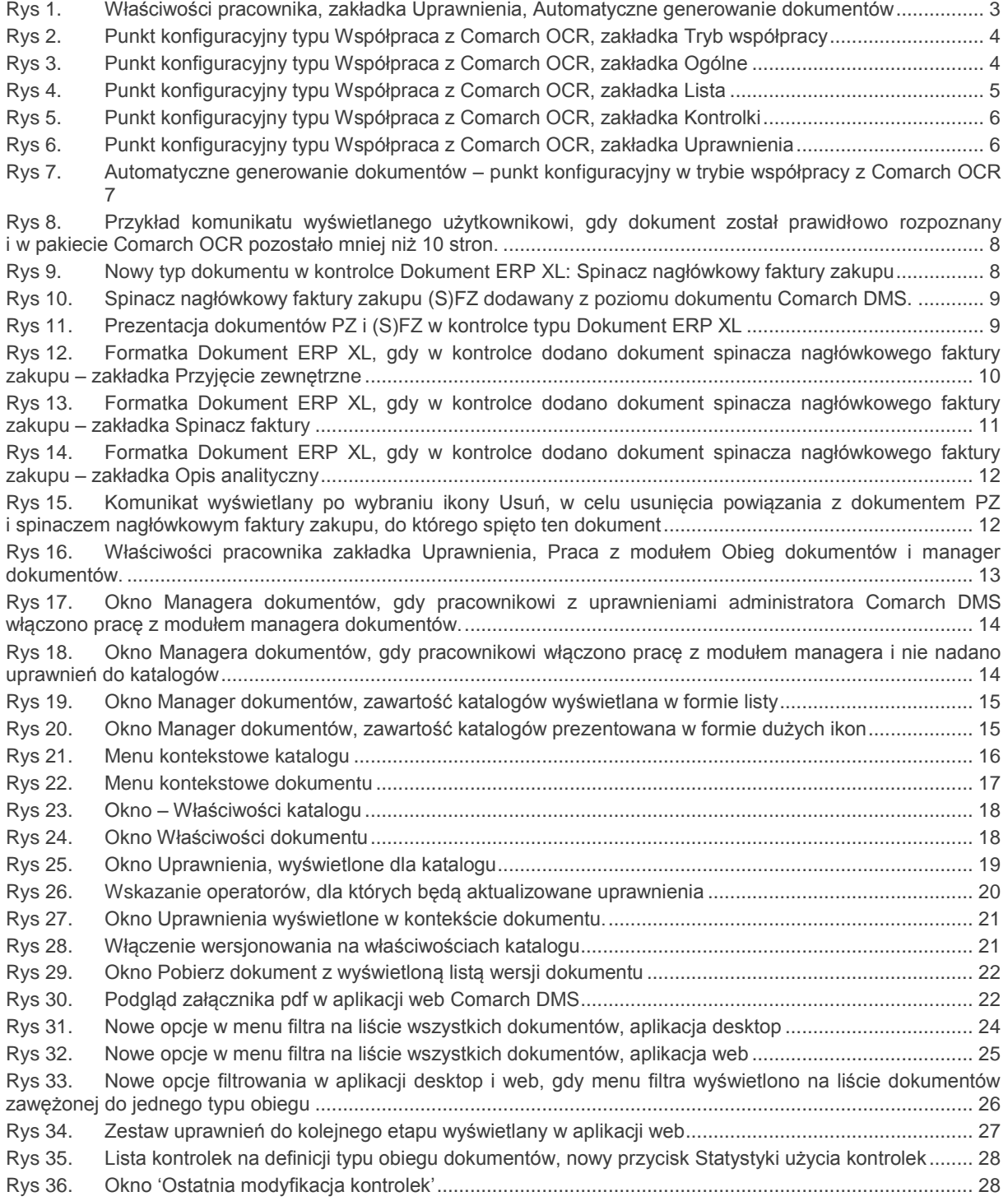

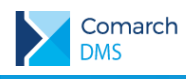

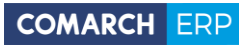

Nieautoryzowane rozpowszechnianie całości lub fragmentu niniejszej publikacji w jakiejkolwiek postaci jest zabronione. Wykonywanie kopii metodą kserograficzną, fotograficzną, a także kopiowanie na nośniku filmowym, magnetycznym lub innym, powoduje naruszenie praw autorskich niniejszej publikacji.

Copyright © 2019 COMARCH Wszelkie prawa zastrzeżone.

**Comarch DMS Wersja:**